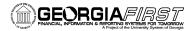

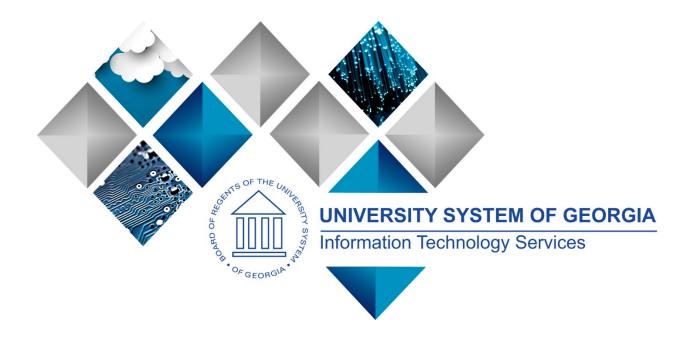

# 1099 Processing User's Guide for Calendar Year 2020

# **PeopleSoft Financials**

Georgia*FIRST* 

(This page is intentionally left blank for printing purposes.)

# **TABLE OF CONTENTS**

| TABLE OF CONTENTS                                                                                                    | 3                                                  |
|----------------------------------------------------------------------------------------------------|----------------------------------------------------|
| 1099 PROCESS CHECKLIST                                                                                                    | 5                                                  |
| REMINDERS                                                                                                    | 6                                                  |
| Securing Sensitive Data<br>Important Dates<br>Summary of Withholding Reporting Changes Effective for CY2020                                                                                                    | 6                                                  |
| CHAPTER 1: 1099 WITHHOLDING PROCESSING INTRODUCTION                                                                                                    | 8                                                  |
| 1099 Withholding Income<br>1099 Withholding Types and Classes<br>Withholding Types and Classes Conversion Chart for CY2020<br>1099 Withholding Amounts<br>Examples of New 1099 Withholding Forms Beginning CY2020                                                                                                    | 10<br>11<br>12                                     |
| CHAPTER 2: REVIEW 1099 SETUP                                                                                                    | 14                                                 |
| Reviewing the A1 Annual Calendar ( <i>Not Required by Institution</i> )<br>Reviewing Withholding Types Report ( <i>Not Required by Institution</i> )<br>Setting Up/Reviewing Report Control Information (Required)                                                                                                    | 16                                                 |
| CHAPTER 3: 1099 TASKS THROUGHOUT THE YEAR                                                                                                    | 22                                                 |
| Entering 1099 Withholding Suppliers<br>Running the BOR_AP_1099_Suppliers Query<br>Entering 1099 Withholding Vouchers<br>Posting Payments from 1099 Vouchers                                                                                                    | 27<br>28                                           |
| CHAPTER 4: POST 1099 WITHHOLDINGS                                                                                                    | 32                                                 |
| CHAPTER 5: REVIEW 1099 ITEMS                                                                                                    | 34                                                 |
| Vouchers by Supplier<br>Withhold Payment Inquiry<br>Supplier Balance by Class<br>Year-Round Queries & Reports<br>BOR_AP_1099_PMTS Query<br>BOR_AP_1099_JE Query<br>BOR_AP_1099_NONRPT_CONSISTENT Query<br>BOR_AP_1099_MISMATCHED Query<br>Withholding Balances Control Report<br>BOR_AP_1099_ADJUST Query<br>BOR_AP_1099_ADJUST Query<br>BORRY010 1099 Reportable Transactions Report | 36<br>37<br>38<br>38<br>39<br>40<br>41<br>42<br>43 |
| CHAPTER 6: CORRECTIONS AND ADJUSTMENTS OF 1099 ITEMS                                                                                                    | 47                                                 |
| Withholding Supplier Update<br>Withholding Invoice Line Update (Update VoucherLine Withholding)                                                                                                    |                                                    |

1099 Processing User Guide - v2020.1

01/15/2020

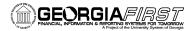

| Running Withholding Update Process<br>Manual Adjustments                                                          |            |
|----------------------------------------------------------------------------------------------------|------------|
| CHAPTER 7: RUNNING WITHHOLDING REPORT POST                                                                        | 61         |
| Retrieving the IRS Tax File6                                                                                      | 65         |
| CHAPTER 8: REVIEW 1099 REPORTABLE TRANSACTIONS                                                                    | 66         |
| BORRY010 1099 Reportable Transactions Report                                                                      | 68         |
| CHAPTER 9: PRODUCING 1099 COPY B REPORTS                                                                          | 73         |
| Run Print 1099 Copy B Process (APCOPYB) For 1099-NEC and 1099-MISC7<br>Reviewing and Printing 1099 Copy B Reports |            |
| CHAPTER 10: COMPLETING 1099 PROCESSING FOR THE YEAR                                                               | B <b>O</b> |
| Sending the IRS_001. Txt file                                                                                     | 81<br>84   |
| APPENDIX A: WEBSITE LINKS                                                                                         | <b>B8</b>  |
| APPENDIX B: BOR_AP_1099_WTHD_SENT_INCOMPL QUERY                                                                   | B9         |
| APPENDIX C: 1099 WITHHOLDING REPORTING PROCESS OVERVIEW                                                           | 90         |

## **1099 PROCESS CHECKLIST**

Use this checklist as a guide to prepare user 1099-NEC and 1099-MISC forms. It is recommended users print this page and use as a reference while they process 1099 Withholding. (See Flowchart in Appendix C for additional information.)

#### Before beginning 1099 steps (7-30) for the current calendar year, be sure to

- 1. \_\_\_\_\_ Run Withhold Sent Process (WTHD\_SNT) for the previous calendar year Page 81
- 2. <u>Complete</u> Review A1 Annual Calendar (Completed by SSC) Page 14
- 3. <u>Complete</u> Setup Withholding Types (Completed by ITS) Page 16
- 4. \_\_\_\_\_ Review Withholding Types (Optional) Page 16
- 5. \_\_\_\_\_ Setup/Review Report Control Information (Required for Each Year) Page 18
- 6. \_\_\_\_ Post 1099 Withholding Transactions (AP\_WTHD) Page 32

#### Review

- 7. \_\_\_\_\_ Review 1099 Vouchers by Supplier Page 34
- 8. \_\_\_\_\_ Review Payments to Withholding Suppliers Withhold Payment Inquiry Page 36
- 9. \_\_\_\_\_ Review 1099 Supplier Balances by Class Page 37
- 10. \_\_\_\_\_ Run BOR\_AP\_1099\_PMTS Query Page 38
- 11. \_\_\_\_\_ Run BOR\_AP\_1099\_JE Query Page 39
- 12. \_\_\_\_\_ Run BOR\_AP\_1099\_NONRPT\_CONSISTENT Query Page 40
- 13. \_\_\_\_\_ Run BOR\_AP\_1099\_MISMATCH Query Page 41
- 14. \_\_\_\_\_ Run Withholding Control Report (Optional) Page 42
- 15. \_\_\_\_\_ Run BOR\_AP\_1099\_ADJUST Query Page 43
- 16. \_\_\_\_\_ Run BORRY010 1099 Reportable Transactions Report: AP.070.300 (Optional) Page 44

#### If any corrections or adjustments need to be made, complete steps 16-20. Otherwise, skip to step 22.

- 17. \_\_\_\_\_ Enter Withholding Supplier Update, if needed Page 47
- 18. \_\_\_\_\_ Enter Withholding Invoice Line Update, if needed Page 51
- 19. \_\_\_\_\_ Run Withholding Update Process if adjustments were made in Step 16 or 17 Page 54
- 20. \_\_\_\_\_ Adjust Withholding Manually if needed Page 56
- 21. \_\_\_\_\_ Complete steps 7 16 after all adjustments are made to review changes

#### If any adjustments need to be made, repeat steps 17-21. Otherwise, proceed to step 22.

- 22. \_\_\_\_ Run Withhold 1099 Report Post Job (RPT\_1099), Generate Withholding Reports (AP\_APY1099), and retrieve the IRS\_001\_%.TXT file Page 61
- 23. \_\_\_\_ Run BORRY010 1099 Reportable Transactions Report Page 66
- 24. \_\_\_\_\_ Run BOR\_AP\_1099\_SND\_DTL\_TOT Query Page 68
- 25. \_\_\_\_\_ Run 1099 Withholding to Send Detail Report Page 71
- 26. \_\_\_\_\_ Review reports and query from steps 22 25

#### If any adjustments need to be made, repeat steps 17-26. Otherwise, proceed to step 27.

- 27. \_\_\_\_ Run Print 1099 Copy B Process (APCOPYB) for 1099-MISC and 1099-NEC Page 73
- 28. \_\_\_\_\_ Review, Print and Send Copy B Reports Page 78
- 29. \_\_\_\_\_ Send IRS\_001.TXT file to IRS Page 80
- 30. \_\_\_\_\_ Run Withholding Sent File Process (WTHD\_SNT) Page 81

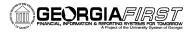

## REMINDERS

#### **Securing Sensitive Data**

1099 Reporting includes a great deal of sensitive data that must always be kept secure. Users should safeguard information on secure sites as they work through this process and be especially careful with all documents, such as Copy B's containing Social Security numbers. If users do not know where to download information in a secure area, contact the institution's Technical Support Administrator.

In addition, if users need to submit sensitive data with an ITS Helpdesk ticket, use the USG secure file transfer site <u>MovelT</u> to send files. For more information on how to send secure files, see the <u>Managed File Transfer job aid</u>.

#### Important Dates

Section 6071(c) of tax code requires users to file 1099's with the IRS on or before the following dates:

| Deadline         | Item                            |
|------------------|---------------------------------|
| January 31, 2021 | 1099-NEC & 1099-MISC Due to IRS |

#### Summary of Withholding Reporting Changes Effective for CY2020

#### IRS Changes

- New 1099-NEC Form
  - To report Non-Employee Compensation. This was previously reported as Class 07 in the 1099-MISC form.
- Redesigned 1099-MISC Form
  - Due to the creation of Form 1099-NEC, the IRS revised Form 1099-MISC and rearranged box numbers for reporting certain income.

Changes in the reporting of income and the 1099-MISC form's box numbers are listed below.

- Payer made direct sales of \$5,000 or more (checkbox) in box 7.
- Crop insurance proceeds are reported in box 9.
- Gross proceeds to an attorney are reported in box 10.
- Section 409A deferrals are reported in box 12.
- Nonqualified deferred compensation income is reported in box 14.
- Boxes 15, 16, and 17 report state taxes withheld, state identification number, and amount of income earned in the state, respectively.

#### PeopleSoft Changes

- New Withholding Types & Classes.
- Queries were updated to reflect the Withholding Type
- 1099 Report Job Now only prints out one file for both 1099-NEC & 1099-MISC Withholding to send to IRS.
- 1099 Copy B Job Prints two files: one for NEC and one for MISC.

## **CHAPTER 1: 1099 WITHHOLDING PROCESSING INTRODUCTION**

This guide is designed to provide an overview of the tasks involved with 1099 Withholding Processing. The guide shows users how to process 1099 Withholding Forms for a calendar year, as well as how to complete tasks throughout the year for smooth 1099 Withholding processing.

1099 Withholding Reportable Items are those items payable to unincorporated entities (individuals, sole proprietors or partnerships) for services, non-employee compensation, rents, royalties, or prizes and awards. Each institution is responsible for tracking its 1099 reportable items, sending reports to individual suppliers, and sending a file to the IRS noting 1099 reportable items and suppliers.

Due to the possibility of IRS changes each year, users should verify they are working from the most recent version of this manual. This user's guide does not provide legal tax advice on what is and is not reportable; this guide only provides guidance on how to process 1099s.

#### 1099 Withholding Income

Typically, employees of a business receive a W-2 form that lists income received throughout the year. This W-2 form also contains deductions taken from that income in the form of federal and state taxes, deferred compensation, Social Security contributions, etc.

Unlike W-2s, independent suppliers receive a 1099 form, which is a record of income received from an organization. On a 1099 form income earned is noted, but there typically will not be any deductions for federal or state income taxes, nor any deferred compensation, Social Security or medical deductions.

1099 Withholding income is also reported to the Internal Revenue Service (IRS) so that the IRS can track income received by taxpayers. A 1099 Form recipient is obligated to make his/her own tax deductions and forward payments to the IRS, if required.

For more information regarding tax laws and who should receive a 1099-MISC and 1099-NEC form, please see the IRS website and other important links below:

| Description                                                              | Document                                                                                                    | Website                                                     |
|--------------------------------------------------------------------------|----------------------------------------------------------------------------------------------------|-------------------------------------------------------------|
| 2020 Instructions for<br>1099 MISC and 1099<br>NEC                       | 2020 Instructions for 1099<br>MISC and 1099 NEC<br>(Miscellaneous Income and<br>Nonemployee Compensation)                                | Instructions for Forms 1099-<br>MISC and 1099-NEC (2020)    |
| 1099-MISC FORM<br>(Miscellaneous)                                        | 1099-MISC Form                                                                                                    | <u>About Form 1099-MISC,</u><br><u>Miscellaneous Income</u> |
| 1099-NEC FORM<br>(Nonemployee<br>Compensation)                           | <u>1099-NEC Form</u>                                                                                                    | About Form 1099-NEC,<br>Nonemployee Compensation            |
| 2020 General Instructions                                                | 2020 General Instructions for<br>Certain Information Returns<br>(Forms 1096, 1097, 1098,<br>1099, 3921, 3922, 5498, and<br><u>W-2G</u> ) | Instructions for Form 1099-G                                |
| IRS Publication 1220<br>Specifications for<br>Electronic Filing of Forms | IRS Publication 1220                                                                                                    | IRS website                                                 |

#### 1099 Withholding Types and Classes

Withholding Types allow withholding transactions to be categorized by classes. Before CY2020 institutions produced one form for all 1099 miscellaneous income regardless of withholding type and class. However, beginning CY2020, USG Institutions will produce two forms to report miscellaneous income to the IRS: 1099-MISC forms and 1099-NEC forms. Each Withholding Type is described below:

#### Form 1099-NEC (Non-Employee Compensation)

The most common type of 1099 income is non-employee compensation (NEC). Beginning with calendar year 2020, institutions use Form 1099-NEC to report nonemployee compensation.

For questions or more information on the 1099-NEC, refer to IRS publication here.

#### Form 1099-MISC (Miscellaneous Income)

Institutions use the 1099-MISC form to report for other reportable miscellaneous income. For questions or more information about 1099-MISC, refer to IRS publication <u>here</u>.

#### Withholding Types and Classes Conversion Chart for CY2020

Based on the IRS changes, below is a conversion chart which shows prior year Withholding Type (1099) and Classes and the new Withholding Types (1099M and 1099N) and Classes that will be used for Withholding reporting for CY2020 and beyond.

|                     | Before CY2020                         |                     | CY2020                                |
|---------------------|---------------------------------------|---------------------|---------------------------------------|
| Withholding<br>Type | Withholding Class                     | Withholding<br>Type | Withholding Class                     |
| 1099                | 01 (Rents)                            | 1099M               | 01 (Rents)                            |
| 1099                | 02 (Royalties)                        | 1099M               | 02 (Royalties)                        |
| 1099                | 03 (Prizes, Awards, etc.)             | 1099M               | 03 (Prizes, Awards, etc.)             |
| 1099                | 04 (Federal Income Tax Withheld)      | 1099M               | 04 (Federal Income Tax Withheld)      |
| 1099                | 05 (Fishing Boat Proceeds)            | 1099M               | 05 (Fishing Boat Proceeds)            |
| 1099                | 06 (Medical and Healthcare Pymts)     | 1099M               | 06 (Medical and Healthcare Pymts)     |
| 1099                | 07 (Non-employee Compensation)        | 1099N               | 01 (Non-Employee Compensation)        |
| 1099                | 08 (Substitute Payments)              | 1099M               | 08 (Substitute Payments)              |
| 1099                | 10 (Crop Insurance Proceeds)          | 1099M               | 09 (Crop Insurance Proceeds)          |
| 1099                | 13 (Excess Golden Parachute<br>Pymts) | 1099M               | 13 (Excess Golden Parachute<br>Pymts) |
| 1099                | 14 (Gross Attorney Payments)          | 1099M               | 10 (Gross Attorney Proceeds)          |
| 1099                | 15A (Section 409A Deferrals)          | 1099M               | 12 (Section 409A Deferrals)           |
| 1099                | 15B (Section 409A Income)             | 1099M               | 14 (Non-qualified Deferral Comp)      |
|                     |                                       | oved*               |                                       |
| 1099                | 42 (Non-resident Alien Withholding)   | N/A                 | N/A                                   |

#### **1099 Withholding Amounts**

As determined by the IRS, the minimum Withholding Reporting Amounts for each Withholding Type/Class for CY2020 are below:

| Withholding<br>Type | Withholding<br>Class | Description                         | Paid at least: |
|---------------------|----------------------|-------------------------------------|----------------|
| 1099N               | 01                   | Non-Employee Compensation           | \$600.00       |
| 1099N               | 04                   | Federal Income Tax Withheld         | \$0.00         |
|                     |                      |                                     |                |
| 1099M               | 01                   | Rents                               | \$600.00       |
| 1099M               | 02                   | Royalties                           | \$10.00        |
| 1099M               | 03                   | Prizes, Awards, etc.                | \$600.00       |
| 1099M               | 04                   | Federal Income Tax Withheld         | \$0.00         |
| 1099M               | 05                   | Fishing Boat Proceeds               | \$600.00       |
| 1099M               | 06                   | Medical and Health Care Payments    | \$600.00       |
| 1099M               | 08                   | Substitute Payments                 | \$10.00        |
| 1099M               | 09                   | Crop Insurance Proceeds             | \$600.00       |
| 1099M               | 10                   | Gross Attorney Proceeds             | \$600.00       |
| 1099M               | 12                   | Section 409A Deferrals              | \$600.00       |
| 1099M               | 13                   | Excess Golden Parachute Payments    | \$0.00         |
| 1099M               | 14                   | Non-qualified Deferred Compensation | \$600.00       |

#### Examples of New 1099 Withholding Forms Beginning CY2020

Example 1099-NEC Form Beginning CY2020:

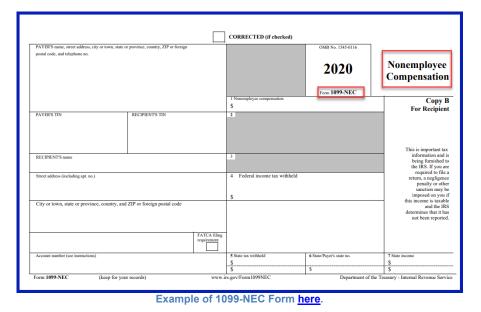

Example 1099-MISC Form beginning CY2020:

|                                                      |                      |                             |        | CORRECTED (if checked)                                                                                       |                                                           |                                                                                               |
|------------------------------------------------------|----------------------|-----------------------------|--------|----------------------------------------------------------------------------------------------------|-----------------------------------------------------------|-----------------------------------------------------------------------------------------------|
| PAYER'S name, street address, city or town, state or | province, country, 2 | IP or foreign postal code   | e, and | 1 Rents                                                                                                    | OMB No. 1545-0115                                         |                                                                                               |
| telephone no.                                        |                      |                             |        | s                                                                                                    | 2020                                                      | Miscellaneous                                                                                 |
|                                                      |                      |                             |        | 2 Royalties                                                                                                  | 2020                                                      | Income                                                                                        |
|                                                      |                      |                             |        | \$                                                                                                    | Form 1099-MISC                                            |                                                                                               |
|                                                      |                      |                             |        | 3 Other income<br>\$                                                                                         | 4 Federal income tax withheld<br>\$                       | Copy B<br>For Recipient                                                                       |
| PAYER'S TIN                                          | RECIPIENT'S TI       | N                           |        | 5 Fishing boat proceeds                                                                                      | 6 Medical and health care payments<br>\$                  |                                                                                               |
|                                                      |                      |                             |        | 3                                                                                                    | 3                                                         |                                                                                               |
| RECIPIENT'S name                                     |                      |                             |        | 7 Payer made direct sales of<br>\$5,000 or more of consumer<br>products to a buyer<br>(recipient) for resale | 8 Substitute payments in lieu of<br>dividends or interest | This is important tax<br>information and is being<br>furnished to the IRS. If you             |
| Street address (including apt. no.)                  |                      |                             |        | 9 Crop insurance proceeds                                                                                    | 10 Gross proceeds paid to an attorney                     | are required to file a return, a<br>negligence penalty or other<br>sanction may be imposed on |
|                                                      |                      |                             |        | \$                                                                                                    |                                                           | you if this income is taxable<br>and the IRS determines that it                               |
| City or town, state or province, country, and        | ZIP or foreign po    | stal code                   |        | 11                                                                                                    | 12 Section 409A deferrals                                 | has not been reported.                                                                        |
|                                                      |                      |                             |        |                                                                                                    | \$                                                        |                                                                                               |
| Account number (see instructions)                    |                      | FATCA filing<br>requirement |        | 13 Excess golden parachute payments                                                                          | 14 Nonqualified deferred compensation                     | -                                                                                             |
|                                                      |                      |                             |        | S                                                                                                    | \$                                                        |                                                                                               |
|                                                      |                      |                             |        | 15 State tax withheld<br>\$\$                                                                                | 16 State/Payer's state no.                                | 17 State income<br>\$<br>\$                                                                   |
| Form 1099-MISC (keep for your                        | records)             |                             | www.ii | rs.gov/Form1099MISC                                                                                          | Department of the T                                       | reasury - Internal Revenue Servic                                                             |

Example of 1099-MISC Form here.

#### **CHAPTER 2: REVIEW 1099 SETUP**

**IMPORTANT:** First, verify the Withholding Sent File Process (Step 30 on the checklist above) for the prior calendar year ran before beginning the 1099 Process for this calendar year. If users do not run this process, correction files will not be accurate. If users are unsure if the process ran, run the BOR\_AP\_1099\_WTHD\_SENT\_INCOMPL query (see <u>Appendix B</u>) to confirm.

Next, complete the 1099 Process Setup for the current calendar year. Steps 1 and 2 below are performed by Shared Services or ITS and Step 3 is performed by the institution.

This chapter reviews the following 1099 Setup steps:

- Review the A1 Annual Calendar (Maintained by Shared Services), Page 14
- Review Withholding Types Report (Maintained by ITS), Page 16
- Set Up/Reviewing Report Control Information (Created by Institution), Page 18

#### Reviewing the A1 Annual Calendar (Not Required by Institution)

Users do not need to setup A1 calendar or the Withholding types as these were previously setup. If users would like to review previous years setup by Shared Services, run the Detail Calendar Report.

Below are step by step instructions on how to run the Detail Calendar Report

| Step | Action                                                                                                 |
|------|----------------------------------------------------------------------------------------------------|
| 1.   | Click the NavBar icon.                                                                                 |
| 2.   | Click the <b>Navigator</b> icon.                                                                       |
| 3.   | Click the Set Up Financials/Supply Chain link.                                                         |
| 4.   | Click the <b>Common Definitions</b> link.                                                              |
| 5.   | Click the Calendars/Schedules link.                                                                    |
| 6.   | Click the <b>Detail Calendar Report</b> link. The system navigates to the Detail Calendar Report page. |
| 7.   | Click the Find/Add an Existing Value link.                                                             |
| 8.   | Enter "SHARE" into the SetID field on the Detail Calendar Report Page.                                 |
| 9.   | Enter "A1" into the Calendar field.                                                                    |

1099 Processing User

User Guide – v2020.1

# 

People 5.2 ft

| tep | Action                        |                                                                                                    |                                                                                                    |                                                                                                    |                                                                             |                                                                                                    |                                                                                                    |                                                                                                    |        |                  |
|-----|-------------------------------|----------------------------------------------------------------------------------------------------|----------------------------------------------------------------------------------------------------|----------------------------------------------------------------------------------------------------|-----------------------------------------------------------------------------|----------------------------------------------------------------------------------------------------|----------------------------------------------------------------------------------------------------|----------------------------------------------------------------------------------------------------|--------|------------------|
| 10. | Enter                         | the 1099                                                                                                 | Calenda                                                                                                    | ır Year (e.g.,                                                                                                    | 2019)                                                                       |                                                                                                    |                                                                                                    |                                                                                                    |        |                  |
| 11. | Click the <b>Save</b> button. |                                                                                                    |                                                                                                    |                                                                                                    |                                                                             |                                                                                                    |                                                                                                    |                                                                                                    |        |                  |
| 12. | Click Run.                    |                                                                                                    |                                                                                                    |                                                                                                    |                                                                             |                                                                                                    |                                                                                                    |                                                                                                    |        |                  |
| 13. | Run th                        | ne XMLP:                                                                                                 | e XMLP: Detail Calendars Report (FSX0002)                                                                                                    |                                                                                                    |                                                                             |                                                                                                    |                                                                                                    |                                                                                                    |        |                  |
|     | Process Li                    | et                                                                                                    |                                                                                                    |                                                                                                    |                                                                             |                                                                                                    |                                                                                                    |                                                                                                    |        |                  |
|     |                               | Description                                                                                              |                                                                                                    | Process Name                                                                                                    | Process                                                                     | Туре                                                                                                    | Туре                                                                                                    | Format                                                                                                    |        | Distribution     |
|     |                               | KMLP:Detail Calenda                                                                                      | ars Report                                                                                                    | FSX0002                                                                                                    | BI Publis                                                                   | sher                                                                                                    | Web                                                                                                    | ► PDF                                                                                                    | ~      | Distribution     |
| 14. | Click                         | OK.                                                                                                    |                                                                                                    |                                                                                                    |                                                                             |                                                                                                    |                                                                                                    |                                                                                                    |        |                  |
| 15. |                               | •                                                                                                    | •                                                                                                    | etes, naviga                                                                                                    | te to the                                                                   | e repo                                                                                                    | rt mar                                                                                                    | ager to                                                                                                    | view   | the              |
|     | FSX0                          | )02-FSX(                                                                                                 | )002.pdf                                                                                                    |                                                                                                    |                                                                             |                                                                                                    |                                                                                                    |                                                                                                    |        |                  |
|     |                               |                                                                                                    |                                                                                                    |                                                                                                    |                                                                             |                                                                                                    |                                                                                                    |                                                                                                    |        |                  |
|     | Report Lis                    | t                                                                                                    |                                                                                                    |                                                                                                    |                                                                             |                                                                                                    |                                                                                                    |                                                                                                    |        |                  |
|     | Report Lis                    | 7                                                                                                    |                                                                                                    |                                                                                                    |                                                                             |                                                                                                    |                                                                                                    | 1-1 of 1 🗸                                                                                                    | •      | View All         |
|     |                               | 7                                                                                                    | Prcs<br>Instance                                                                                                    | Description                                                                                                    |                                                                             | Request                                                                                                    | I I                                                                                                    | 1-1 of 1 ∨<br>Format                                                                                                    | Status | View All Details |
|     |                               | Report                                                                                                   |                                                                                                    | Description<br>FSX0002 - FSX0002                                                                                                    | 2.pdf                                                                       | Request 01/14/202<br>5:44:35Ph                                                                                                    | Date/Time                                                                                                    |                                                                                                    |        |                  |
|     | select<br>Exam                | Report<br>ID<br>13248542                                                                                 | Instance           14415378                                                                                                    | -                                                                                                    | Financials                                                                  | 01/14/202                                                                                                    | Date/Time                                                                                                    | Format<br>Acrobat                                                                                                    | Status | Details          |
|     | Exam                          | Report<br>ID<br>13248542                                                                                 | Instance           14415378                                                                                                    | FSX0002 - FSX000                                                                                                    | Financials                                                                  | 01/14/202<br>5:44:35Ph                                                                                                    | Date/Time                                                                                                    | Format<br>Acrobat<br>(*.pdf)                                                                                                    | Status | Details          |
|     | Exam                          | Report<br>ID<br>13248542<br>DIE DEIOW                                                                    | Instance<br>14415378<br>14415378<br>110: FSX0002<br>r-1099                                                                                                    | FSX0002 - FSX000                                                                                                    | Financials                                                                  | 01/14/202<br>5:44:35Ph<br>2:44:35Ph<br>2:45Ph<br>2:45Ph<br>2: | Date/Time                                                                                                    | Format           Acrobat<br>(*.pdf)           1of2<br>1/1421<br>5:44 PM                                                                     | Status | Details          |
|     | Exam                          | Report<br>ID<br>13248542<br>DIE BEIOW                                                                    | Instance           14415378           11415378                                                                                                    | FSX0002 - FSX000                                                                                                    | Financials<br>IDARS                                                         | 01/14/202<br>5:44:35Ph<br>5:44:35Ph<br>9:00<br>9:00<br>9:00<br>9:00<br>9:00<br>9:00<br>9:00<br>9:0                                                                                                    | Date/Time                                                                                                    | Format<br>Acrobat<br>(*.pdf)                                                                                                    | Status | Details          |
|     | Exam                          | Report<br>ID<br>13248542<br>DIE DEIOW                                                                    | Instance           14415378           14415378           r:           t ID: FSX0002           r-1099           Period           1                                                                                                    | Estimation           Oracle PeopleSoft F           DETAIL CALEN           2000-01-01           2001-01-01           2002-01-01                      | Financials<br>NDARS                                                         | 01/14/202<br>5:44:35Pl<br>5:44:35Pl<br>9:00<br>9:00<br>9:00<br>9:00<br>9:00<br>9:00<br>9:00<br>9:0                                                                                                    | Date/Time                                                                                                    | Format<br>Acrobat<br>(*.pdf)                                                                                                    | Status | Details          |
|     | Exam                          | Report<br>ID<br>13248542<br>DIE DEIOW<br>SHARE<br>Annual Calenda<br>Year<br>2000<br>2001<br>2002<br>2003 | Instance<br>Instance<br>14415378<br>Instance<br>Instance<br>Ins | Estimation           Oracle PeopleSoft F           DETAIL CALEN           2000-01-01           2002-01-01           2003-01-01           2003-01-01 | Financials<br>NDARS<br>2000-12-31<br>2001-12-31<br>2002-12-31<br>2002-12-31 | 01/14/202<br>5:44:35Ph<br>5:44:35Ph<br>7:44:35Ph<br>7:45:35Ph<br>7:45:35Ph<br>7:45:3                                                                                                    | Page<br>Run Date<br>Time<br>Page<br>Run Date<br>Time<br>Iendar<br>rting<br>Iendar<br>rting<br>Iendar<br>rting<br>Iendar                             | Format           Acrobat<br>(*.pdf)           1 of 2<br>1/14/21<br>5:44 PM           Abbrev           1           2           3           4 | Status | Details          |
|     | Exam                          | Report<br>ID<br>13248542<br>DIE DEIOW                                                                    | Instance<br>Instance<br>14415378<br>t ID: FSX0002<br>r-1099<br>Period<br>1<br>1<br>1                                                                                                    | Estimation           Oracle PeopleSoft F           DETAIL CALEN           2000-01-01           2001-01-01           2002-01-01                      | Financials<br>NDARS<br>Ending<br>2000-12-31<br>2001-12-31<br>2001-12-31     | 01/14/202<br>5:44:35Pl<br>5:44:35Pl<br>5:44:35Pl<br>7:44:35Pl<br>7:45Pl<br>7:45Pl<br>7:45Pl        | Page<br>Run Date<br>Time<br>Page<br>Run Date<br>Time<br>Page<br>Run Date<br>Time<br>Iendar<br>rting<br>Iendar<br>rting<br>Iendar<br>rting<br>Iendar | 1 of 2<br>1/14/21<br>5.44 PM           Abbrev           1           2           3                                                           | Status | Details          |
|     | Exam                          | Report<br>ID<br>13248542<br>DIE DEIOW<br>SHARE<br>Annual Calenda<br>Year<br>2000<br>2001<br>2002<br>2003 | Instance<br>Instance<br>14415378<br>Instance<br>Instance<br>Ins | Estimation           Oracle PeopleSoft F           DETAIL CALEN           2000-01-01           2002-01-01           2003-01-01           2003-01-01 | Financials<br>NDARS<br>2000-12-31<br>2001-12-31<br>2002-12-31<br>2002-12-31 | 01/14/202<br>5:44:35Ph<br>5:44:35Ph<br>7:44:35Ph<br>7:45:35Ph<br>7:45:35Ph<br>7:45:3                                                                                                    | Page<br>Run Date<br>Time<br>Page<br>Run Date<br>Time<br>Iendar<br>rting<br>Iendar<br>rting<br>Iendar<br>rting<br>Iendar                             | Format           Acrobat<br>(*.pdf)           1 of 2<br>1/14/21<br>5:44 PM           Abbrev           1           2           3           4 | Status |                  |

1099 Processing User Guide - v2020.1

#### **Reviewing Withholding Types Report (Not Required by Institution)**

The Withholding Types Report is maintained by ITS and lists the Class and Description for each Withholding Type. Withholding Types are created and maintained under the SHARE SetID.

Below are step by step instructions on how to run the Types Report to review Withholding Types.

| Step | Action                                                                                                    |
|------|----------------------------------------------------------------------------------------------------|
| 1.   | Click the <b>NavBar</b> icon.                                                                                                    |
| 2.   | Click the <b>Navigator</b> icon.                                                                                                    |
| 3.   | Click the Set Up Financials/Supply Chain link.                                                                                       |
| 4.   | Click the Product Related link.                                                                                                    |
| 5.   | Click the Procurement Options link.                                                                                                  |
| 6.   | Click the Withholding link.                                                                                                    |
| 7.   | Click the <b>Types Report</b> link. The system navigates to the Types page.                                                          |
| 8.   | Click the Find an Existing Value tab.                                                                                                |
| 9.   | Enter a Run Control ID or leave blank to search for all Run Control IDs.                                                             |
| 10.  | Click the <b>Search</b> button.                                                                                                    |
| 11.  | Select the Run Control ID from the search results. The system navigates to the Withhold Type page.                                   |
| 12.  | Click the <b>Run</b> button. (No Parameters are required.) The system generates the Process Scheduler Request popup window.          |
| 13.  | Click the <b>OK</b> button.                                                                                                    |
| 14.  | Click the <b>Process Monitor</b> link to verify the report ran to Success and is posted.                                             |
| 15.  | After verifying the process runs to Success, click the <b>Go back to Types</b> link.<br>The system navigates back to the Types page. |
| 16.  | Click the <b>Report Manager</b> link. The system navigates to the Report Manager page.                                               |

1099 Processing User Guide – v2020.1

| Step | Action                                                                                                    |
|------|----------------------------------------------------------------------------------------------------|
| 17.  | Click on the APX 7020 Report link in the Report Manager to view the report.                                                                                                    |
|      | The most common class used by USG institutions is the 1099N Class 01 for<br>non-employee compensation. (NOTE: Before CY 2020, non-employee<br>compensations were 1099-MISC Class 07). However, when setting up a 1099<br>Supplier, users can assign any type and class, as appropriate. |

The APX7020 Report prints all Withholding Types and Classes. There are seven Withholding Types in the system which may show up on the report:

- 1099: 1099 Withholding (1099 Miscellaneous income withheld before 2020)
- 1099M: 1099 Miscellaneous Withholding
- 1099N: 1099 NEC Withholding
- 1099G: Certain Government Payments
- 1099I: Interest Income
- NRA: Nonresident Alien
- PPA: Prescribed Payments System

However, for 2020 USO is primarily concerned with the 1099M and 1099N Withholding Types and Classes only.

#### Setting Up/Reviewing Report Control Information (Required)

1099 Withholding Report Control Information is used by the institution to set up transmitter and payer information, such as company address, phone numbers and payer numbers, Suppliers and Business Units included in reports. Users must setup and review 1099 Withholding Report Control Information each calendar year even if users ran 1099 Processing in PeopleSoft the previous calendar year.

Below are step by step instructions on how to run set up and review Report Control Information.

| Step | Action                                                                                                    |
|------|----------------------------------------------------------------------------------------------------|
| 1.   | Click the NavBar icon.                                                                                                    |
| 2.   | Click the Navigator icon.                                                                                                    |
| 3.   | Click the Set Up Financials/Supply Chain link.                                                                                                    |
| 4.   | Click the Product Related link.                                                                                                    |
| 5.   | Click the Procurement Options link.                                                                                                    |
| 6.   | Click the Withholding link.                                                                                                    |
| 7.   | Click the <b>Report Control Information</b> link. The system navigates to the Report Control Information page.                                                                                                    |
| 8.   | Click the Add a New Value tab.                                                                                                    |
| 9.   | Enter the institution's SetID in the <b>SetID</b> field.                                                                                                    |
| 10.  | Enter a new Control ID into the <b>Control ID</b> field that includes the institution<br>and reporting calendar year, e.g., "UNG_2020." Do not use a period instead<br>of underscore for the Report Control. For example, the Report Control<br>"GGC.2020" will not produce an IRS tax file when running the 1099 Report<br>Post process. |
| 11.  | Click the <b>Add</b> button. The system navigates to the Report Control Information page and defaults to the Payor Data tab.                                                                                                    |

# 

| Step | Action                                                                                                    |
|------|----------------------------------------------------------------------------------------------------|
| 12.  | In the Transmitter Information box, verify the Supplier Software Indicator box<br>is checked, as this checkbox must be selected for all USG institutions using<br>PeopleSoft Financials to produce 1099 IRS file and Copy B forms.                                                                                                    |
|      | Payor Data         Suppliers and Business Units         Piggyback States/Numbers           SetID         ssooo         Control ID         UNG_2020                                                                                                    |
|      | Transmitter Information         Image: Supplier Software Indicator         Image: Supplier Software Indicator         Image: Supplier Software Indit Indicator         Image: Supplicon |
| 13.  | Enter the institution's tax identification number in the <b>Tax ID</b> field. The Tax ID should be numbers only with no spaces or hyphens.                                                                                                    |
| 14.  | Enter the Transmitter Control Code in the <b>Transmitter Cntl Cd</b> field. The Transmitter code is provided by the IRS upon submission of Form 4419 (users can also use the code used in the previous calendar year).                                                                                                    |
| 15.  | Enter the Contact Name in the <b>Contact Name1</b> field. When entering names, use the PeopleSoft Format (LastName,FirstName), using no space in between the names.                                                                                                    |
| 16.  | Enter the Contact Email Address in the <b>Contact Email Address</b> field. To enter the addresses, click on the envelope icon. Enter phone and fax numbers, click on the telephone icon.                                                                                                    |
| 17.  | In the Payer information box, enter the institution's name into the <b>Payer</b><br><b>Name 1</b> field. This is the institution's name as known for tax purposes.                                                                                                    |
|      | Payer Information     Q     I     I     I     View All       Image: Combined Federal State Filing     Image: Combined Federal State Filing     Image: Combined Federal State Filing                                                                                                    |
|      | Payer Name 1 UNIVERSITY OF NORTH GEORGIA Payer Name 2 Control ID 2020                                                                                                    |
|      | Payer Tax ID 123456789 Employer's Ref #                                                                                                    |
|      | Accts Office Ref #                                                                                                    |
|      |                                                                                                    |

1099 Processing User Guide – v2020.1

© 2020 Board of Regents of the University System of Georgia. All Rights Reserved.

01/15/2020

| Step | Action                                                                                                    |                                                                                                    |
|------|----------------------------------------------------------------------------------------------------|----------------------------------------------------------------------------------------------------|
| 18.  | Withholding Calendar Year being                                                                                                    | will be processing the previous Calendar                                                                                                    |
| 19.  | -                                                                                                    | lentification number into the <b>Payer Tax ID</b><br>ntain numbers only with no spaces or                                                                                                    |
| 20.  |                                                                                                    | s for the Transmitter and the Payer. To add pe icon. To enter phone and fax numbers,                                                                                                    |
|      | Transmitter Address Page     ×       Heip     Heip       Country     USA Q       Address 1     123 Main Street       Address 2     Address 3       Crity     ANYTOWN       Country     LUMPKIN       Postal     20597       State     GA       CK     Cancel | Payer Address Page       ×         Help         Payer County       USA Q United States         Address 1       123 MAIN STREET         Address 2                                                        |
|      | Transmitter Phone Page       ×         Help         Transmitter Phone Info         Int'l Prefix         Telephone         706/555-1234         Phone Extension         Fax Number         Tol6/555-1235                                                      | Payer Phone Page       ×         Help         Payer Phone Info       Int'l Prefix         Telephone       708/555-1234         Phone Extension       Int'l Prefix         Fax Number       708/555-1235 |
|      | Phone Extension<br>Fax Number                                                                                                    | OK Cancel                                                                                                    |

1099 Processing User Guide - v2020.1

| Step | Action                                                                                                    |
|------|----------------------------------------------------------------------------------------------------|
| 21.  | Click the Suppliers and Business Units tab.                                                                                                    |
|      | Peyor Data Suppliers and Business Units Elggyback States/Numbers                                                                                                    |
|      | Payer Q   I d 1 of 1 v > > I View All                                                                                                    |
|      | Settin Segon Control ID UNG_2019 Payer Tax ID 586002060 UNIVERSITY OF NORTH GEORGIA                                                                                                    |
|      | Business Units Q                                                                                                    |
|      |                                                                                                    |
|      |                                                                                                    |
|      |                                                                                                    |
|      | Save         Return to Search         Previous in List         Notify         Add         Update/Display           Payor Data         Supplers and Business Units         Pigyback States/Numbers         Filler         Filler |
| 22.  | Click the <b>All Suppliers</b> checkbox to process all withholding Suppliers that are consistent with the business unit specified.                                                                                                    |
| 23.  | Enter or search for the business unit in the <b>Business Unit</b> field.                                                                                                    |
|      | <b>Note:</b> If the institution needs to report for more than one business unit (ex. 5300B), then click the (+) and add the second business unit.                                                                                                    |
| 24.  | Click the <b>Piggyback States/Numbers</b> tab.                                                                                                    |
| 25.  | Deselect the "Process?" checkbox for Piggyback States, as the Georgia <i>FIRST</i> model does not use the Piggyback States functionality.                                                                                                    |
| 26.  | Click the <b>Save</b> button to save the new Withhold Control Information for the current calendar year's 1099s.                                                                                                    |

<sup>© 2020</sup> Board of Regents of the University System of Georgia. All Rights Reserved.

## **CHAPTER 3: 1099 TASKS THROUGHOUT THE YEAR**

Though 1099 Processing is typically completed in January for the previous calendar year, users must complete certain processes throughout the year. These include:

- Entering 1099 Withholding Suppliers
- Creating 1099 Withholding Vouchers
- Posting 1099 Withholding Vouchers

Also, users can run different queries year-round to keep track of 1099 processing.

#### **Entering 1099 Withholding Suppliers**

To report 1099 Withholding on individuals, users must set up each supplier in the system as a 1099 Withholding Supplier. 1099 Withholding information can be added to Supplier information at any time, but it is recommended users add the 1099 Withholding information as they create the Supplier in the system. By identifying the Supplier as a 1099 Withholding Supplier when the Supplier is created, all vouchers entered for that Supplier are automatically flagged for withholding reporting.

For SHARE institutions, notify SHARED Services if the withholding status is incorrect or withholding class is incorrect.

| Step | Action                                                                                                    |
|------|----------------------------------------------------------------------------------------------------|
| 1.   | To add a 1099 Withholding Supplier, see <u>SP.020.010 – Adding a Supplier</u> . When adding a new 1099 Withholding Supplier, select the primary SetID (e.g., 22000) and not the one for Banner processing. Also, "Regular" is the persistence for a 1099 Withholding Supplier.                 |
| 2.   | As users enter the Supplier into the system, most of the steps will be the same as entering any other Supplier. For step by step instructions on how to enter a Supplier in the system, see <u>SP.020.010 – Adding a Supplier</u> .                                                            |
| 3.   | Below is a review of what users enter for Supplier identifying information:                                                                                                    |
|      | <ul> <li>Supplier Short Name</li> <li>Supplier Name 1</li> <li>Supplier Name 2</li> <li>Supplier ID: NEXT</li> <li>Persistence: Set to "Regular" for a 1099 Withholding Supplier.</li> <li>Classification: Choose "Federal" for corporate Suppliers. For individuals, choose "SSN."</li> </ul> |

| Step | Action                                                                                                    |
|------|----------------------------------------------------------------------------------------------------|
| 4.   | Also, newly created Suppliers save as "Unapproved" and must be approved by another authorized user. For more information on this process, see <u>SP.020.031 – Approving Suppliers</u> .                                                                                                    |
| 5.   | On the Identifying Information tab, when entering a Withholding Supplier, users must select the Withholding checkbox. This turns on the Withholding flag in the system as shown below.                                                                                                    |
|      | C Payer Data                                                                                                    |
|      | Summary         Identifying Information         Address         Contacts         Location         Cystom                                                                                                    |
|      | SetID SHARE *Supplier Name Dorfman, Shannah ()<br>Supplier ID 000003003                                                                                                    |
|      | *Supplier Short Name DORFMANSHA DORFMANSH4-001                                                                                                    |
|      | *Classification     Social Security≢     Check for Duplicate       HCM Class     *Supplier Audit     Default                                                                                                    |
|      | 19ersistence Regular                                                                                                    |
|      | *Supplier Status Approved Approved Approved Approved History                                                                                                    |
|      | Expand All Collapse All Attachments (1) Supplier Relationships                                                                                                    |
|      | Corporate Supplier Corporate Supplier InterUnit Supplier Q                                                                                                    |
|      | Corporate Supplier ID 0000000003 Supplier Hierarchy Supplier 30                                                                                                    |
|      | Dorfman, Shannah                                                                                                    |
|      | Create Bill-To Customer                                                                                                    |
|      | ► Supplier Rating                                                                                                    |
|      | Customer SettD     SHARE     Q.     Customer ID     Q.     Our Customer Number                                                                                                    |
|      | ID Numbers ISO and SEPA Information III Q III Q III VenAll                                                                                                    |
|      | Type         SetD         ID Number         DUN S Number         ID         ID |
|      | TIN Q. 967854321 + -                                                                                                    |
|      | Duplicate Invoice Settings     Government Classifications                                                                                                    |
|      | Standard Industry Codes     Additional Reporting Elements     Compares & Attachments                                                                                                    |
|      | Expand All Collapse All                                                                                                    |
|      | Save         Return to Search         Previous in List         Next in List         Notify         Add         UpdateDisplay         Include History         Correct History                                                                                                    |
| 6.   | Under the Additional ID Numbers group box, enter the Tax Identification Number (TIN). At this point, it is helpful to check to see if there is a duplicate Supplier in the system with the same name or TIN. ITS recommends users investigate to see if                                                                                                    |
|      | the Supplier already exists or if there is an incorrect name or TIN in the system.                                                                                                    |
|      | For more information on this process, see <u>SP.020.012 – Searching Suppliers</u>                                                                                                    |
|      | Based on Criteria.                                                                                                    |
|      | <b>Note</b> : If a duplicate Supplier exists, users receive a warning indicating a potential duplicate exists. However, this warning does not prevent users from adding this                                                                                                    |

| Step | Action                                                                                                    |   |
|------|----------------------------------------------------------------------------------------------------|---|
| 7.   | On the Address tab, enter the Supplier's main address, Supplier's email address<br>and phone information. If an alternate payment/withholding name is needed to<br>print on the Supplier check and Copy B's, navigate to the Payment/Withholding<br>Names group box and enter the alternate information.                                                                                                 |   |
|      | If information is entered into the Payment/Withholding Alt Names group box, the system generates payments for the location associated with this address and the system uses the alternate name information on the payment forms. Also, if users enter an alternate withholding name, the system uses this name on withholding reports instead of the name specified on the Identifying Information page. | е |
|      | Summary         Identifying Information         Address         Contacts         Location         Custom           SetID         SHARE         Supplier Address Search         Supplier ID         0000030003         Short Supplier Name         DORFMANSHA-001         Supplier         Dorfman, Shannah                                                                                               |   |
|      | Supplier Address                                                                                                    |   |
|      | Address ID 1 Description CANTON-ORDER AND REMIT                                                                                                    |   |
|      | Details Q I I I I I I View All                                                                                                    |   |
|      | Effective Date 08/17/2018 (1) Effective Status Active   Country USA Q, United States Address 1 2024 Main Street USA Address 2 Address 3                                                                                                    |   |
|      | City Canton County Postal 12345                                                                                                    |   |
|      | State A O Georgia                                                                                                    |   |
|      | Payment/Withholding Alt Names  Payment Alternate name                                                                                                    |   |
|      | Payment Atternate name Name 1 Mary Smith Name 2                                                                                                    |   |
|      | Withholding Alternate name         Withholding Name 1         Withholding Name 2                                                                                                    |   |
|      | Phone Information                                                                                                    |   |
|      | *Type Location Prefix Telephone Extension                                                                                                    |   |
|      | Business Phone                                                                                                    |   |
|      | Save Return to Search Previous in List Next in List Notify Add Update/Display Include Hist                                                                                                    |   |

1099 Processing User Guide - v2020.1

| Step | Action                                                                                                    |
|------|----------------------------------------------------------------------------------------------------|
| 8.   | On the Location tab, enter a MAIN location as the default location. The Withholding Rules eventually associated with this Supplier are stored under the Location. However, before entering the 1099 Withholding information, first save the Supplier. Upon saving the Supplier, users receive a warning indicating the withholding information was not entered. Click OK to clear those warnings. After saving the Supplier, the next step is to add the withholding information for this Supplier by selecting the 1099 link as seen below.                                                                                                    |
|      | Supplier ID         0000003         Short Supplier Name         DORFMANSHA-001         Supplier         Dorfman, Shannah           A supplier location is a default set of rules which define how you conduct business with a supplier.         Example in the supplier.         Example in the supplier.         Example in the supplier.                                                                                                    |
|      | Location Q I I I I I I I View All                                                                                                    |
|      | *Location MAIN Description CANTON-MAIN BUSINESS LOCATION                                                                                                    |
|      | Details Q                 View All                                                                                                    |
|      | *Effective Date 08/17/2018  Effective Status Active  Effective Status Active  Expand All Collapse All Options Payables  Procurement Sales/Use Tax Options Payables Additional ID Numbers Additional ID Numbers Comments & Attachments Additional ID Numbers Comments & Attachments Additional ID Numbers Comments & Attachments Collapse All Collapse All Collapse A |
| 9.   | On the Withholding Supplier Information page, enter the following information for the Supplier under 1099 Information:                                                                                                    |
|      | <ul> <li>Entity: IRS</li> <li>Type: 1099M or 1099N</li> <li>Jurisdiction: FED</li> <li>Default Jurisdiction: Check this box. This box determines whether the Supplier Withholding information defaults to the voucher.</li> <li>Default Class: This class is usually 1099N 01; however, users can select the appropriate class as needed. <ul> <li>Note: A supplier can have multiple Classes set up but should only have one Class with the Default Jurisdiction check box selected.</li> </ul> </li> <li>1099 Status: This status should be "RPT." Georgia<i>FIRST</i> institutions report 1099 Withholdings only.</li> </ul>                                                                                                    |

1099 Processing User Guide - v2020.1

# 

| Step | Action                                                                                                    |
|------|----------------------------------------------------------------------------------------------------|
| 10   | For each Withholding class that applies to the Supplier, users need to insert an additional row. For example, if the Supplier has a Withholding Voucher in which "non-employee compensation" (1099N Class 01) applies and another Withholding Voucher in which "Prizes and Awards" (1099M Class 03) applies, then users must have each type and class set up for that Supplier.                                                                                                    |
| 11   | Under 1099 Reporting Information, select the following:                                                                                                    |
|      | <ul> <li>Entity: IRS</li> <li>Address: Supplier Address</li> <li>Taxpayer Identification Number: Same number entered on the Identifying<br/>Information page</li> </ul>                                                                                                    |
|      | Withholding Supplier Information                                                                                                    |
|      | SetID     SHARE     Location     MAIN       Supplier ID     0000030003     Description     CANTON-MAIN BUSINESS LOCATION       Short Supplier Name     DORFMANSHA DORFMANSHA-001     Supplier Name     Dorfman, Shannah       1099 Options     Torman Share State State S |
|      | 1099 Information     Id     1-2 of 2 ∨     ▶     I     View All       Main Information     Qverrides     Remit                                                                                                    |
|      | *Entity *Type *Jurisdiction Default Jurisdiction *Default Class *1099 Status Withhold Type Description                                                                                                    |
|      | IRS     Q     1099N     Q     FED     Q     D     01     Q     Q       IRS     Q     1099M     Q     FED     Q     03     Q     +     -                                                                                                    |
|      | 1099 Reporting Information         Imp       Q       I = 1 of 1 ∨ ▷ ▷ ▷ ▷ ▷ ▷ ▷ ▷ ▷ ▷ ▷ ▷ ▷ ▷ ▷ ▷ ▷ ▷                                                                                                    |
|      | IRS Q 1 Q 987654321 + -                                                                                                    |
|      |                                                                                                    |
| 12   | After entering withholding information, save the Supplier. Once the Supplier is approved through the approval process, users can create withholding vouchers for the 1099 Withholding Supplier.                                                                                                    |

#### Running the BOR\_AP\_1099\_Suppliers Query

The BOR\_AP\_1099\_SUPPLIERS query can be used to provide a list of Suppliers that are setup as withholding and to verify suppliers are setup with the correct Withholding Type and Withholding Class.

Below are step by step instructions on how to run the BOR\_AP\_1099\_SUPPLIERS query.

| Step | Action                                                                               |
|------|--------------------------------------------------------------------------------------|
| 1.   | Navigate to the <b>NavBar</b> icon.                                                  |
| 2.   | Navigate to the <b>Navigator</b> icon.                                               |
| 3.   | Select the Reporting Tools link.                                                     |
| 4.   | Select the <b>Query</b> link.                                                        |
| 5.   | Select the Query Viewer link.                                                        |
| 6.   | Enter "BOR_AP_1099_SUPPLIERS" in the Search field.                                   |
| 7.   | Click the <b>Search</b> button. The system displays results below.                   |
| 8.   | Run the query results to either HTML or MS Excel. Both formats open in a new window. |
| 9.   | Enter the following parameters:                                                      |
|      | SetID                                                                                |
|      | Supplier Status                                                                      |
|      | <b>Note</b> : To run the query for consolidated institutions: for SetID enter SHARE. |
| 10.  | Select View Results to see the results.                                              |

1099 Processing User Guide – v2020.1

#### **Entering 1099 Withholding Vouchers**

Users enter 1099 Withholding Vouchers throughout the year. When doing so, the Supplier is properly set up in the system as a 1099 Withholding Supplier. Withholding vouchers are the primary means of tracking reported withholdings to the IRS each calendar year.

Below are step by step instructions on how to add a 1099 Withholding Voucher.

| Step | Action                                                                                                    |
|------|----------------------------------------------------------------------------------------------------|
| 1.   | Navigate to the <b>NavBar</b> icon.                                                                              |
| 2.   | Navigate to the <b>Navigator</b> icon.                                                                           |
| 3.   | Select the Accounts Payable link.                                                                                |
| 4.   | Select the Vouchers link.                                                                                        |
| 5.   | Select the Add/Update link.                                                                                      |
| 6.   | Select the <b>Regular Entry</b> link.                                                                            |
| 7.   | Click the Add a New Value tab.                                                                                   |
| 8.   | On the Add a New Value tab, enter the Supplier ID and Supplier Location, along with the other fields, if needed. |
| 9.   | Click the <b>Add</b> button. The system navigates to the Invoice Information tab.                                |
| 10.  | On the Invoice Information tab, enter all information typically entered for a voucher.                           |

<sup>1099</sup> Processing User Guide – v2020.1

| Step | Action                                                                                                    |
|------|----------------------------------------------------------------------------------------------------|
| 11.  | When ready to verify or edit the withholding information for the voucher, select the <b>Withholding</b> link in the header. The system navigates to the to the Withholding Information page.  Note: If there is not a Withholding link available, then the Supplier was not properly set up in the system as a Withholding Supplier. Remember, the Supplier needs to be flagged as a withholding Supplier and have the withholding information set up for them.                                                                                                    |
|      | Business Unit       60000       Invoke Ro       Invoke Ro                                                                                                    |
|      | Image: Image: |
| 12.  | Much of the information on the Withholding page comes from the Supplier<br>information entered when the Supplier was created. For each voucher line,<br>users can edit withholding information.<br>For example, if the institution set up withholding codes, users may select                                                                                                    |
|      | the appropriate code to override the default values.                                                                                                    |
| 13.  | Select whether the voucher line is withholding applicable or not. The<br>Withholding Applicable checkbox indicates the payment for the voucher<br>line will be included on the 1099 report issued for the Supplier. However, if<br>users deselect the Withholding Applicable checkbox, the amount on that<br>line will not be included on the 1099 report.                                                                                                    |

 $<sup>\</sup>ensuremath{\textcircled{\sc c}}$  2020 Board of Regents of the University System of Georgia. All Rights Reserved.

| Step | Action                                                                                                    |
|------|----------------------------------------------------------------------------------------------------|
| 14.  | Under Withholding Details, verify the following fields the Entity default to the categories listed below:                                                                                                    |
|      | <ul> <li>Entity: IRS</li> <li>Type: 1099M or 1099N</li> <li>Jurisdiction: FED</li> </ul> Users can change the Class if needed to match the purpose of the voucher. However, if users change the Class on this page, the new Class must be added to the 1099 Supplier if it is not already there. Users can use the Applicable checkbox to deselect the corresponding Entity/Type/Class |
|      | Withholding Information     Back to finycle       Business Unit 9000     Invoice Number Imv01234       Vucher ID     05344563       Supplier     000016861 ABC Companies       Withholding Option     Postporce Withholding                                                                                                    |
|      | Invoice Line Withhold Information                                                                                                    |
| 15.  | Once users verify and edit the Withholding Information on the voucher, click the <b>Save</b> button.                                                                                                    |
| 16.  | Perform regular processing on all vouchers, including budget checking and posting.                                                                                                    |

#### Posting Payments from 1099 Vouchers

Payments need to be posted before 1099 processing takes place. This is normally done as part of the nightly batch process, but if necessary, payments can be manually posted.

Below are step by step instructions on how to manually post payments.

| Step | Action                                                                                                    |  |  |  |  |  |  |  |
|------|----------------------------------------------------------------------------------------------------|--|--|--|--|--|--|--|
| 1.   | Navigate to the NavBar icon.                                                                                                    |  |  |  |  |  |  |  |
| 2.   | Navigate to the Navigator icon.                                                                                                    |  |  |  |  |  |  |  |
| 3.   | Select the Accounts Payable link.                                                                                                    |  |  |  |  |  |  |  |
| 4.   | Select the Batch Processes link.                                                                                                    |  |  |  |  |  |  |  |
| 5.   | Select the <b>Payment</b> link.                                                                                                    |  |  |  |  |  |  |  |
| 6.   | Select the <b>Payment Posting</b> link. The system navigates to the Payment Posting Request Page.                                                                                                    |  |  |  |  |  |  |  |
| 7.   | Select or create Run Control ID.                                                                                                    |  |  |  |  |  |  |  |
| 8.   | <ul> <li>When posting payments, users can choose one of the following Post Payment Options:</li> <li>Post Bank Account: Posts all payments at the institution for posting</li> <li>Post Payment: Posts specific payment</li> <li>Post Payment Method: Posts specific payment method (i.e., ACH)</li> </ul> Note: Users should not select "Post All Banks." Users will receive an error message if selected.    Pyrent Posting Request     Receive Press |  |  |  |  |  |  |  |
| 9.   | After completing the payment posting process, the accounting entries from these payments are available for General Ledger Journal Generation. For more information, see <u>GL.030.001 – Running Journal Generator.</u>                                                                                                    |  |  |  |  |  |  |  |

1099 Processing User Guide – v2020.1

## **CHAPTER 4: POST 1099 WITHHOLDINGS**

The AP\_WTHD process, which is the process to post 1099 withholdings, combines the Supplier's voucher and payment information in the withholding transaction tables. The system then uses these tables to generate the 1099 Withholding Reports. Before running this process, all payments must be posted (see <u>Chapter 3 – Posting Payments from 1099 Vouchers</u>).

Below are step by step instructions on how to post 1099 withholdings:

| Step | Action                                                                                                    |  |  |  |  |  |  |  |  |  |  |
|------|----------------------------------------------------------------------------------------------------|--|--|--|--|--|--|--|--|--|--|
| 1.   | Navigate to the NavBar icon.                                                                                                    |  |  |  |  |  |  |  |  |  |  |
| 2.   | Navigate to the <b>Navigator</b> icon.                                                                                                    |  |  |  |  |  |  |  |  |  |  |
| 3.   | Select the Suppliers link.                                                                                                    |  |  |  |  |  |  |  |  |  |  |
| 4.   | Select the 1099/Global Withholding link.                                                                                                    |  |  |  |  |  |  |  |  |  |  |
| 5.   | Select the Maintain link.                                                                                                    |  |  |  |  |  |  |  |  |  |  |
| 6.   | Select the Post Withholdings link.                                                                                                    |  |  |  |  |  |  |  |  |  |  |
| 7.   | Select or Add a new Run Control ID for Post Withholdings.                                                                                                    |  |  |  |  |  |  |  |  |  |  |
| 8.   | Click on <b>Search</b> . The system navigates to the Post Withholdings page.                                                                                                    |  |  |  |  |  |  |  |  |  |  |
| 9.   | Navigate to Post Option and select "Post by Business Unit."         Withhold Transaction Post         Run Control ID       PostWithd         "Request ID       PST_WTHD         Description       Post_Withholdings         "Process Frequency       Always Process         "Post Option       Post by Business Unit         "Through Date       12/31/2020         Business Units       Clayton State University         Include       Business Unit         Description       Clayton State University         Image:       Return to Search |  |  |  |  |  |  |  |  |  |  |
| 10.  | Select <b>Through Date</b> . Usually December 31 of the 1099 Withholding reporting year.                                                                                                    |  |  |  |  |  |  |  |  |  |  |
| 11.  | Select Business Unit.                                                                                                    |  |  |  |  |  |  |  |  |  |  |

1099 Processing User Guide – v2020.1

| Step | Action                                                                        |                                       |               |                           |          |  |  |  |  |  |  |  |
|------|-------------------------------------------------------------------------------|---------------------------------------|---------------|---------------------------|----------|--|--|--|--|--|--|--|
| 12.  | Select Save and then select Run.                                              |                                       |               |                           |          |  |  |  |  |  |  |  |
| 13.  | Select Withholding Posting (AP_WTHD) then click <b>OK</b> to run the process. |                                       |               |                           |          |  |  |  |  |  |  |  |
|      | Process Scheduler Request                                                     |                                       |               |                           |          |  |  |  |  |  |  |  |
|      | User ID ITS_JHEMPHILL                                                         | F                                     | Help          |                           |          |  |  |  |  |  |  |  |
|      | Server Name                                                                   | ✓ Run Date                            | 09/18/2020    |                           |          |  |  |  |  |  |  |  |
|      | Recurrence                                                                    | ✓ Run Time                            | 1:05:12PM     | Reset to Current Date/Tim | le       |  |  |  |  |  |  |  |
|      | Time Zone Q                                                                   |                                       |               |                           |          |  |  |  |  |  |  |  |
|      | Process List                                                                  |                                       |               |                           |          |  |  |  |  |  |  |  |
|      | Select Description                                                            | Process Name Process AP WTHD Applicat | s Type *Type  |                           | ribution |  |  |  |  |  |  |  |
|      | The monormy reading                                                           | Augure Application                    |               |                           |          |  |  |  |  |  |  |  |
|      | OK Cancel                                                                     |                                       |               |                           |          |  |  |  |  |  |  |  |
| 14.  | Use the Process Monitor to verify the process runs to Success.                |                                       |               |                           |          |  |  |  |  |  |  |  |
| 15.  | Next, review 1099 supplier                                                    | r payments fo                         | or accuracy a | and comple                | eteness. |  |  |  |  |  |  |  |
|      | Proceed to the next step in                                                   |                                       |               | •                         |          |  |  |  |  |  |  |  |
|      | Items                                                                         | . 0                                   |               | •                         |          |  |  |  |  |  |  |  |

## **CHAPTER 5: REVIEW 1099 ITEMS**

After posting withholdings, users have many tools available to review 1099 items. While users may not use all these review tools, this manual discusses how to use each one and what information each one provides.

#### Vouchers by Supplier

Users can utilize the Vouchers by Supplier business process below to view all the Supplier withholding transactions by Voucher. For example, if users wanted to review all vouchers marked as "Withholding" for Supplier 'ABC,' users could use the Vouchers by supplier tool to accomplish this.

Below are step by step instructions on how to view all the Supplier withholding transactions by voucher.

| Step | Action                                                                                                    |
|------|----------------------------------------------------------------------------------------------------|
| 1.   | Navigate to the NavBar icon.                                                                                                    |
| 2.   | Navigate to the Navigator icon.                                                                                                    |
| 3.   | Select the Suppliers link.                                                                                                    |
| 4.   | Select the 1099/Global Withholding link.                                                                                                    |
| 5.   | Select the <b>Review</b> link.                                                                                                    |
| 6.   | Select the Vouchers by Supplier link.                                                                                                    |
| 7.   | Enter the SetID and Supplier ID.                                                                                                    |
|      | <b>Note</b> : Users can search using a variety of criteria, but it is most efficient to search by SetID and Supplier ID.                                                                                                    |
| 8.   | Once users get to the Vouchers by Supplier page, users may need to adjust the Payment start and end dates, as the default to the previous calendar year.                                                                                                    |
| 9.   | Click the Search button.                                                                                                    |
| 10.  | Review the Basic Information in the search results. Users should see a line<br>for each voucher with 1099 withholding paid out to that specific Supplier.<br>Included on this tab are the Business Unit, Voucher ID, Invoice Number,<br>Invoice Date, Entity, Type and Jurisdiction. |

1099 Processing User Guide – v2020.1

11. On the More Information tab, users can review the Withholding Class, Payment Number, Withholding Basis Amount and bank information.

| Supplier Supplier D 5040RE Supplier D 5000000754 Cozert.Margaret E Location MAIN Parment |                       |                 |               |                              |                   |                             |                       |                |               |              |                |                   |                                             |
|------------------------------------------------------------------------------------------|-----------------------|-----------------|---------------|------------------------------|-------------------|-----------------------------|-----------------------|----------------|---------------|--------------|----------------|-------------------|---------------------------------------------|
| Withholding 1                                                                            |                       | 20 🗰 End Da     | te 12/31/2020 | Search                       |                   |                             |                       |                |               |              |                | < 1-10 of 15 V    | • • • View All                              |
| Business<br>Unit                                                                         | Voucher ID            | Invoice Number  | Class         | Description                  | Payment<br>Number | Withholding Basis<br>Amount | Withholding<br>Amount | Currency       | Bank<br>SetiD | Bank<br>Code | Bank Account   | Payment Reference | Payment Date                                |
| 53000                                                                                    | 05323612              | Instruction     | 01            | Non-Employee<br>Compensation | 1                 | 500.00                      |                       | USD            | 53000         | WELLS        | OPER           | 412225            | 02/21/2020                                  |
| 53000                                                                                    | 05323826              | Instruction     | 01            | Non-Employee<br>Compensation | 1                 | 1300.00                     |                       | USD            | 53000         | WELLS        | OPER           | 412363            | 02/28/2020                                  |
| 53000                                                                                    | 05324409              | INSTRUCTION     | 01            | Non-Employee<br>Compensation | 1                 | 500.00                      |                       | USD            | 53000         | WELLS        | OPER           | 412751            | 03/21/2020                                  |
| 53000                                                                                    | 05324935              | Instruction     | <u>9</u> ,1   | Non-Employee<br>Compensation | 1                 | 500.00                      |                       | USD            | 53000         | WELLS        | OPER           | 413009            | 04/04/20/20                                 |
| <br>nee<br>that<br>adju                                                                  | d to<br>was<br>ist th | make<br>s not s | soi<br>supp   | me ad <u></u><br>bosed       | justn<br>to be    | nents.<br>e a witl          | In ad<br>hholo        | lditic<br>ling | n,<br>trar    | if th        | ere i<br>ction | s a tra<br>, user | ssing, u<br>ansactio<br>s need<br>Correctio |

<sup>1099</sup> Processing User Guide – v2020.1

#### **Withhold Payment Inquiry**

The Withhold Payment Inquiry page enables users to review all payments and associated vouchers made to withholding entities by Supplier. Unlike using the Vouchers by Supplier review, the Withholding Payments review allows users to search for a range of Suppliers at one time.

Below are step by step instructions on how to withhold payments.

| Step | Action                                                                                                    |  |  |  |  |  |  |  |  |  |  |
|------|----------------------------------------------------------------------------------------------------|--|--|--|--|--|--|--|--|--|--|
| 1.   | Navigate to the NavBar icon.                                                                                                    |  |  |  |  |  |  |  |  |  |  |
| 2.   | Navigate to the Navigator icon.                                                                                                    |  |  |  |  |  |  |  |  |  |  |
| 3.   | Select the Suppliers link.                                                                                                    |  |  |  |  |  |  |  |  |  |  |
| 4.   | Select the 1099/Global Withholding link.                                                                                                    |  |  |  |  |  |  |  |  |  |  |
| 5.   | Select the <b>Review</b> link.                                                                                                    |  |  |  |  |  |  |  |  |  |  |
| 6.   | Select the Withhold Payment link.                                                                                                    |  |  |  |  |  |  |  |  |  |  |
| 7.   | On the search page, users can search for a range of Suppliers by Supplier ID or Supplier Name.                                                                                                    |  |  |  |  |  |  |  |  |  |  |
| 8.   | At a minimum, users must provide <b>Supplier SetID</b> and <b>From/To Dates</b> .                                                                                                    |  |  |  |  |  |  |  |  |  |  |
| 9.   | After entering Criteria, click <b>Search</b> .                                                                                                    |  |  |  |  |  |  |  |  |  |  |
| 10.  | In the Payment Details section, users see one row for each payment. The information listed includes the Payment Method, Reference and Amount, voucher number and remittance information. To see additional rows, simply use the page forward button.                                                                       |  |  |  |  |  |  |  |  |  |  |
| 11.  | Review information. If there are withholding transactions missing, users need to make some adjustments. In addition, if there is a transaction listed that was not supposed to be a withholding transaction, users need to adjust that as well. Adjustments are covered in <u>Chapter 6: Corrections and Adjustments</u> . |  |  |  |  |  |  |  |  |  |  |

1099 Processing User Guide – v2020.1

# Supplier Balance by Class

The 1099 Supplier Balances by Class page allows users to review Supplier total withholding transactions by class over a specified period. Based on the payment start and end dates, the system totals the payments per Withholding Class for the Supplier selected. Remember, withholding class indicates the reason for 1099 withholding, such as Non-Employee Compensation - 1099N Class 01.

Below are step by step instructions on how to review Supplier balances by class.

| Step | Action                                                                                                    |  |  |  |  |  |  |  |  |  |
|------|----------------------------------------------------------------------------------------------------|--|--|--|--|--|--|--|--|--|
| 1.   | Navigate to the <b>NavBar</b> icon.                                                                                                    |  |  |  |  |  |  |  |  |  |
| 2.   | Navigate to the <b>Navigator</b> icon.                                                                                                    |  |  |  |  |  |  |  |  |  |
| 3.   | Select the Suppliers link.                                                                                                    |  |  |  |  |  |  |  |  |  |
| 4.   | Select the 1099/Global Withholding link.                                                                                                    |  |  |  |  |  |  |  |  |  |
| 5.   | Select the <b>Review</b> link.                                                                                                    |  |  |  |  |  |  |  |  |  |
| 6.   | Select the Supplier Balance by Class link.                                                                                                    |  |  |  |  |  |  |  |  |  |
| 7.   | On the search page, it is easiest to search by SetID and Supplier ID. For results to populate in this review, users must have already run the Post Withholding process.                                                                                                    |  |  |  |  |  |  |  |  |  |
| 8.   | Review information. If there are withholding transactions missing, users need to make some adjustments. In addition, if there is a transaction listed that was not supposed to be a withholding transaction, users need to adjust that as well. Adjustments are covered in <u>Chapter 6: Corrections and Adjustments</u> . |  |  |  |  |  |  |  |  |  |

1099 Processing User Guide – v2020.1

# Year-Round Queries & Reports

There are four queries users can run throughout the year to help keep track of 1099 Withholding. They are:

- BOR\_AP\_1099\_PMTS
- BOR\_AP\_1099\_JE
- BOR\_AP\_1099\_NONRPT\_CONSISTENT
- BOR\_AP\_1099\_MISMATCHED

## BOR AP 1099 PMTS Query

The BOR\_AP\_1099\_PMTS query returns a list of all 1099 Reportable payments. This query lists all payments where both the Supplier and Voucher were marked as "Reportable." The results include the Supplier, Voucher and Payment IDs. When running this query, run it for both the primary and "B" Business Units. For Institutions utilizing SHARE suppliers, those suppliers return in the query results for the BOR\_AP\_1099\_PMTS query.

Below are step by step instructions on how to run the BOR\_AP\_1099\_PMTS query.

| Step | Action                                                                                                    |  |  |  |  |
|------|----------------------------------------------------------------------------------------------------|--|--|--|--|
| 1.   | Navigate to the <b>NavBar</b> icon.                                                                                                    |  |  |  |  |
| 2.   | Navigate to the <b>Navigator</b> icon.                                                                                                    |  |  |  |  |
| 3.   | Select the Reporting Tools link.                                                                                                    |  |  |  |  |
| 4.   | Select the Query link.                                                                                                    |  |  |  |  |
| 5.   | Select the Query Viewer link.                                                                                                    |  |  |  |  |
| 6.   | In the "Search by" field, enter " <b>BOR_AP_1099_PMTS</b> " and then press the Search button. Users can choose to run this query to either HTML or to MS Excel. Both formats open in a new window.                                                                                                    |  |  |  |  |
| 7.   | To run the query, enter the following parameters: <b>Start Date, End Date and Business Unit.</b>                                                                                                    |  |  |  |  |
| 8.   | Review information. If there are withholding transactions missing, users need to make some adjustments. In addition, if there is a transaction listed that was not supposed to be a withholding transaction, users need to adjust that as well. Adjustments are covered in <u>Chapter 6: Corrections and Adjustments</u> . |  |  |  |  |

#### BOR\_AP\_1099\_JE Query

Since 1099s reflect only transactions entered normally through the Accounts Payable module, transactions entered through any other module or as an online journal entry are not automatically included in 1099 Reporting. Users can run the query "BOR\_AP\_1099\_JE" to list the journal entries posted during the selected calendar year to the "typically" reportable accounts. These accounts include 719xxx, 7278xx, 7481xx and 751xxx.

Below are step by step instructions on how to run the BOR\_AP\_1099\_JE query.

| Step | Action                                                                                                    |  |  |  |  |  |
|------|----------------------------------------------------------------------------------------------------|--|--|--|--|--|
| 1.   | Navigate to the <b>NavBar</b> icon.                                                                                                    |  |  |  |  |  |
| 2.   | Navigate to the Navigator icon.                                                                                                    |  |  |  |  |  |
| 3.   | Select the Reporting Tools link.                                                                                                    |  |  |  |  |  |
| 4.   | Select the <b>Query</b> link.                                                                                                    |  |  |  |  |  |
| 5.   | Select the Query Viewer link.                                                                                                    |  |  |  |  |  |
| 6.   | In the Search by field, enter " <b>BOR_AP_1099_JE</b> " and then click <b>Search</b> .<br>Users can choose to run this query to either HTML or to MS Excel. Both<br>formats open in a new window.                                                                                                    |  |  |  |  |  |
| 7.   | To run the query, enter the following parameters: <b>Calendar Year</b> and <b>Business Unit</b> .                                                                                                    |  |  |  |  |  |
| 8.   | Review information. If there are withholding transactions that require corrections, users need to make some adjustments. In addition, if there is a transaction listed that was not supposed to be a withholding transaction, users need to adjust that as well. Adjustments are covered in <u>Chapter 6:</u> <u>Corrections and Adjustments</u> . |  |  |  |  |  |

<sup>1099</sup> Processing User Guide – v2020.1

## BOR AP 1099 NONRPT CONSISTENT Query

For a transaction to be included in 1099 Reporting, both the supplier and voucher must be marked as "Withholding." The BOR\_AP\_1099\_NONRPT\_CONSISTENT query provides a list of transactions typically charged to reportable accounts (719xxx, 7278xx, 7481xx and 751xxx) and are not reported because:

- The supplier is marked as Withholding, but the associated vouchers are not, or
- The vouchers are marked as Withholding, but the associated supplier is not, or
- Neither the supplier nor voucher is marked as Withholding.

Below are step by step instructions on how to run the BOR\_AP\_1099\_NONRPT\_CONSISTENT query.

| Step | Action                                                                                                    |  |  |  |  |  |  |  |
|------|----------------------------------------------------------------------------------------------------|--|--|--|--|--|--|--|
| 1.   | Navigate to the <b>NavBar</b> icon.                                                                                                    |  |  |  |  |  |  |  |
| 2.   | rigate to the <b>Navigator</b> icon.                                                                                                    |  |  |  |  |  |  |  |
| 3.   | ect the <b>Reporting Tools</b> link.                                                                                                    |  |  |  |  |  |  |  |
| 4.   | Select the <b>Query</b> link.                                                                                                    |  |  |  |  |  |  |  |
| 5.   | Select the Query Viewer link.                                                                                                    |  |  |  |  |  |  |  |
| 6.   | n the "Search by" field, enter " <b>BOR_AP_1099_NONRPT_CONSISTENT</b> "<br>nd then press the Search button. Users can choose to run this query to<br>ither HTML or to MS Excel. Both formats open in a new window.                                                                                                    |  |  |  |  |  |  |  |
| 7.   | <ul> <li>To run the query, enter the following parameters:</li> <li>From Date</li> <li>To Date</li> <li>Business Unit</li> </ul>                                                                                                    |  |  |  |  |  |  |  |
| 8.   | Click on View Results.                                                                                                    |  |  |  |  |  |  |  |
| 9.   | In the query results, the transactions are not reported unless both the supplier and vouchers are marked as Withholding. As users review the query results, determine if any of these items need to be reflected in 1099 Reporting. If they do, adjust the withholding using either Supplier or Voucher Line Updates. |  |  |  |  |  |  |  |

<sup>© 2020</sup> Board of Regents of the University System of Georgia. All Rights Reserved.

## BOR AP 1099 MISMATCHED Query

The BOR\_AP\_1099\_MISMATCHED query lists those transactions charged to any account where either the Supplier is marked as Withholding but the associated Vouchers are not, or the Vouchers are marked as Withholding but the associated Supplier is not. This query is different from the

BOR\_AP\_1099\_NONRPT\_CONSISTENT query in that it is not limited to only typically reportable accounts.

Below are step by step instructions on how to run the BOR\_AP\_1099\_MISMATCHED query.

| Step | Action                                                                                                    |  |  |  |  |  |
|------|----------------------------------------------------------------------------------------------------|--|--|--|--|--|
| 1.   | Navigate to the NavBar icon.                                                                                                    |  |  |  |  |  |
| 2.   | Navigate to the Navigator icon.                                                                                                    |  |  |  |  |  |
| 3.   | ect the <b>Reporting Tools</b> link.                                                                                                    |  |  |  |  |  |
| 4.   | Select the <b>Query</b> link.                                                                                                    |  |  |  |  |  |
| 5.   | Select the Query Viewer link.                                                                                                    |  |  |  |  |  |
| 6.   | In the "Search by" field, enter " <b>BOR_AP_1099_MISMATCHED</b> " and then click <b>Search</b> . Users can choose to run this query to either HTML or to MS Excel. Both formats open in a new window.                                                                                                    |  |  |  |  |  |
| 7.   | <ul> <li>To run the query, enter the following parameters:</li> <li>Business Unit</li> <li>From Date</li> <li>To Date</li> </ul>                                                                                                    |  |  |  |  |  |
| 8.   | In the query results, the transactions are not reported unless both the supplier and vouchers are marked as Withholding. As users review the query results, determine if any of these items need to be reflected in 1099 Reporting. If they do, adjust the withholding using either the Supplier or Voucher Line Update. |  |  |  |  |  |

#### Withholding Balances Control Report

The Withholding Control Report is an optional report that lists detailed information for each Supplier with withholding activity. The report lists the Withholding Suppliers with Withholding amounts during the period specified in the parameters. The report lists the amounts according to Class.

Below are step by step instructions on how to run the Withholding Balances Control Report.

| Step | Action                                                                                                    |  |  |  |  |  |  |  |
|------|----------------------------------------------------------------------------------------------------|--|--|--|--|--|--|--|
| 1.   | Navigate to the <b>NavBar</b> icon.                                                                                                    |  |  |  |  |  |  |  |
| 2.   | avigate to the <b>Navigator</b> icon.                                                                                                    |  |  |  |  |  |  |  |
| 3.   | Select the Suppliers link.                                                                                                    |  |  |  |  |  |  |  |
| 4.   | Select the 1099/Global Withholding link.                                                                                                    |  |  |  |  |  |  |  |
| 5.   | Select the General Reports link.                                                                                                    |  |  |  |  |  |  |  |
| 6.   | Select the Withhold Control Report link.                                                                                                    |  |  |  |  |  |  |  |
| 7.   | Select or Add a Run Control ID.                                                                                                    |  |  |  |  |  |  |  |
| 8.   | <ul> <li>The parameters for this report include:</li> <li>SetID</li> <li>Control ID</li> <li>From/To Dates.</li> </ul> Remember, the Control ID was set up at the beginning of the 1099 Processing and should include the institution and reporting year (e.g., GSW_2020). |  |  |  |  |  |  |  |
| 9.   | Save and Select the Run button and then click OK to run the Withholding Control Report (APX3012) process.                                                                                                    |  |  |  |  |  |  |  |
| 10.  | Click the Process Monitor link.                                                                                                    |  |  |  |  |  |  |  |
| 11.  | Use the Process Monitor to verify the process runs to Success. Locate the APX3012 report in the Report Manager.                                                                                                    |  |  |  |  |  |  |  |

## BOR AP 1099 ADJUST Query

The BOR\_AP\_1099\_ADJUST query lists all manual adjustments entered for the selected calendar year and can be run as needed. When users make withholding adjustments for the current 1099-processing year, ITS recommends users run this query before and after making withholding adjustments to compare results and verify adjustments were made correctly.

Below are step by step instructions on how to run the BOR\_AP\_1099\_ADJUST query.

| Step | Action                                                                                                    |  |  |  |  |  |  |
|------|----------------------------------------------------------------------------------------------------|--|--|--|--|--|--|
| 1.   | Navigate to the <b>NavBar</b> icon.                                                                                                    |  |  |  |  |  |  |
| 2.   | vigate to the <b>Navigator</b> icon.                                                                                                    |  |  |  |  |  |  |
| 3.   | Select the Reporting Tools link.                                                                                                    |  |  |  |  |  |  |
| 4.   | Select the <b>Query</b> link.                                                                                                    |  |  |  |  |  |  |
| 5.   | Select the Query Viewer link.                                                                                                    |  |  |  |  |  |  |
| 6.   | the Search by field, enter " <b>BOR_AP_1099_ADJUST</b> " and then press<br><b>earch</b> . Users can choose to run this query to either HTML or to MS<br>xcel. Both formats open in a new window.                                                                                                    |  |  |  |  |  |  |
| 7.   | <ul> <li>To run the query, enter the following parameters:</li> <li>Calendar Year</li> <li>Business Unit</li> </ul> In the query results, the TIN, Supplier ID, and Supplier Name along with the Payment Number, 1099 Amount, Adjustment Date, Withholding Class, and the Date the adjustment was posted appear.                                   |  |  |  |  |  |  |
| 8.   | Review information. If there are withholding transactions that require corrections, users need to make some adjustments. In addition, if there is a transaction listed that was not supposed to be a withholding transaction, users need to adjust that as well. Adjustments are covered in <u>Chapter 6:</u> <u>Corrections and Adjustments</u> . |  |  |  |  |  |  |

#### BORRY010 1099 Reportable Transactions Report

The 1099 Reportable Transactions Report is known as the BORRY010. Users can run this report to show all 1099 reportable transactions, including adjustments. When running this report, the data available are dependent on when the user runs the report.

**Note:** Until the Withhold 1099 Report Post and Withhold 1099 Report processes run, not all columns on the report will populate. Only the Amount, Amt Under Minimum, and Calculated Reportable Amount columns will populate. The Reported Amount and Difference columns will not populate until the other processes are run.

Below are step by step instructions on how to run the BORRY010 1099 Reportable Transactions Report.

| Action                                                                                                    |  |  |  |  |  |  |  |  |
|----------------------------------------------------------------------------------------------------|--|--|--|--|--|--|--|--|
| Navigate to the <b>NavBar</b> icon.                                                                                                    |  |  |  |  |  |  |  |  |
| Navigate to the <b>Navigator</b> icon.                                                                                                    |  |  |  |  |  |  |  |  |
| Select the BOR Menus link.                                                                                                    |  |  |  |  |  |  |  |  |
| Select the BOR Accounts Payable link.                                                                                                    |  |  |  |  |  |  |  |  |
| Select the BOR AP Reports link.                                                                                                    |  |  |  |  |  |  |  |  |
| Select the 1099 Reportable Transactions link.                                                                                                    |  |  |  |  |  |  |  |  |
| Year. Users can specify a range of Social Security Numbers, if needed. To run the report on all Social Security Numbers, leave those fields blank. Users can print the Supplier mailing addresses on the report if needed. |  |  |  |  |  |  |  |  |
|                                                                                                    |  |  |  |  |  |  |  |  |

| Step | Action                                                                                                    |
|------|----------------------------------------------------------------------------------------------------|
| 8.   | Select <b>Run</b> and then <b>OK</b> to run the process.                                                                                                    |
| 9.   | Click the Process Monitor link.                                                                                                    |
| 10.  | Use the Process Monitor to verify the process runs to Success. Locate this report in the Process Monitor.                                                                                                    |
| 11.  | The completed report will list each reportable Supplier, along with their TIN<br>and Supplier ID as shown below. For each Supplier, a list of the payments<br>and vouchers marked as withholding are displayed along with their<br>amounts subtotaled by Withholding Class. |

|         | 0000000000 To #8     |             |         |            |          |            |                      |          | Run Time             | 12/08/2020<br>03:16:57       |                 |            |
|---------|----------------------|-------------|---------|------------|----------|------------|----------------------|----------|----------------------|------------------------------|-----------------|------------|
| up. SSN | MS Supplier ID<br>BU | Name<br>RI7 | CK/Pat  | Voucher    | ADJ<br>Y | Account    | MH<br>TY/CL          | Asount   | Amt Under<br>Minisum | Calculated<br>Reportable Ant | Reported Amount | Difference |
| _       | 0000                 |             |         |            |          |            |                      |          |                      |                              |                 |            |
|         | 26000                |             | 003545  | 05348492   |          | 719100     | 1099M 01             | 300.00   |                      |                              |                 |            |
|         | 28000                |             |         | 05349348   |          | 719100     | 1099M 01             | 300.00   |                      |                              |                 |            |
|         | 28000                | 81          |         | 05350318   |          | 715100     | 1099M 01<br>1099M 01 | 30.00    |                      |                              |                 |            |
|         | 28000                |             |         | 05350320   |          | 719100     | 1099M 01             | 300.00   |                      |                              |                 |            |
|         | 28000                |             |         | 05351908   |          | 719100     | 1099M 01             | 300.00   |                      |                              |                 |            |
|         | 28000                |             | 004343  | 05351842   |          | 719100     | 1099M 01             | 300.00   |                      |                              |                 |            |
|         | 0000401323           |             | 1099M 0 | 1 Tente    |          | 0005205    |                      | 1,030.00 | 0.00                 | 1,830.00                     | 2,130.00        | -300.0     |
|         | 8000                 |             |         |            |          |            |                      |          |                      |                              |                 |            |
|         | 28000                | RI          | 342023  | 05349603   |          | 714100     | 0998 01              | 1,390.00 |                      |                              |                 |            |
|         | 29000                | RI          |         | 05349603   |          | 714111     | 10998 01             | 20.00    |                      |                              |                 |            |
|         | 0000407786           |             | 10998 0 | 11 Nonempl | cyse O   | ospecantio | a)                   | 1,410.00 | 0.00                 | 1,410.00                     | 1,410.00        | 0.0        |
|         | 0000                 |             |         |            |          |            |                      |          |                      |                              |                 |            |
|         | 20000                | RI          | 242630  | 05351437   |          | 753110     | 10998 01             | 100.00   |                      |                              |                 |            |
|         | 0000408150           |             | 10995 0 | 1 Nonempl  | oyee 0   | ompensatio | 6                    | 100.00   | 100.00               | 0.00                         | 0.00            | 0.0        |
|         | 0000                 |             |         |            |          |            |                      |          |                      |                              |                 |            |
|         | 28000                | 81          | 341328  | 05347628   |          | 727100     | 1099M 06             | 1,105.17 |                      |                              |                 |            |
|         | 28000                | HI.         |         | 05348919   |          | 727100     | 1099M 06             | 3,100.99 |                      |                              |                 |            |
|         | 20000                | NI          |         | 05349365   |          | 727100     | 1099M 06             | 922.93   |                      |                              |                 |            |
|         | 28000                | RI          |         | 05350021   |          | 714100     | 1099M DE             | 569.39   |                      |                              |                 |            |
|         | 0000006963           |             | 1099M-0 | He Medical | and B    | ealth-Care | - Pyterit e          | 3,866.48 | 0.00                 | 3,866.48                     | 4,067.35        | -200.8     |

1099 Processing User Guide - v2020.1

As a review, the Minimum Amount to report is set according to Withholding Type and Class as listed in the table below:

| Withholding<br>Type | Withholding<br>Class | Description                            | Paid at least: |
|---------------------|----------------------|----------------------------------------|----------------|
| 1099N               | 01                   | Non-Employee Compensation              | \$600.00       |
| 1099N               | 04                   | Federal Income Tax Withheld            | \$0.00         |
|                     |                      |                                        |                |
| 1099M               | 01                   | Rents                                  | \$600.00       |
| 1099M               | 02                   | Royalties                              | \$10.00        |
| 1099M               | 03                   | Prizes, Awards, etc.                   | \$600.00       |
| 1099M               | 04                   | Federal Income Tax Withheld            | \$0.00         |
| 1099M               | 05                   | Fishing Boat Proceeds                  | \$600.00       |
| 1099M               | 06                   | Medical and Health Care Payments       | \$600.00       |
| 1099M               | 08                   | Substitute Payments                    | \$10.00        |
| 1099M               | 09                   | Crop Insurance Proceeds                | \$600.00       |
| 1099M               | 10                   | Gross Attorney Proceeds                | \$600.00       |
| 1099M               | 12                   | Section 409A Deferrals                 | \$600.00       |
| 1099M               | 13                   | Excess Golden Parachute Payments       | \$0.00         |
| 1099M               | 14                   | Non-qualified Deferred<br>Compensation | \$600.00       |

The calculated reportable amount must meet the minimum for that Withholding Class to be reported.

**Example 1:** If the institution plans to process 1099s for a B Business Unit, PeopleSoft will process these separately from other transactions. For example, say a voucher exists for Business Unit 53000 for Supplier 000000001 (SSN 123lo6789) for \$500 that is withholding applicable to 1099N - Class 01. Another voucher exists in the same Calendar Year for Business Unit 5300B for Supplier 0000000002 (SSN 123456789) for \$500 that is also withholding applicable to 1099N – Class 01.

Both vouchers will show up on the BORRY010 report as non-withholding applicable since they do not meet the \$600 threshold for Withholding 1099N – Class 01. Users need to determine whether to combine these voucher payments and this decision will determine what is reported to the IRS, as well as whether this Supplier receives a Copy B from the institution.

**Example 2:** If there is a payment not included on the 1099 Reportable Transactions Report and the user believes the payment should be included, check the supplier record and compare it to the voucher in question. For example, if the effective date of a Supplier Location/Address is updated to a date greater than the date on the voucher, then the system will not pick up the payment.

# **CHAPTER 6: CORRECTIONS AND ADJUSTMENTS OF 1099 ITEMS**

After completing a review of the 1099 items, users may find some items need to be adjusted. As mentioned in the previous chapter, for transactions to be reported both the Supplier and Voucher need to be marked as Withholding. There are a couple of different ways to make withholding adjustments. Users can adjust Withholding manually or through Withholding Supplier Update or Withholding Invoice Line Update. Before making any manual adjustments, ITS recommends users run the BOR\_AP\_1099\_ADJUST query to use as a comparison tool making updates.

## Withholding Supplier Update

The Withholding Supplier Update process is used to change Withholding applicability, entity, type, jurisdiction, and/or class. When users utilize this type of update, the system applies the update to all vouchers for a specific Supplier. After completing the update, run the Withholding Update Process.

**IMPORTANT:** ITS does not advice using the Withholding Update process if there are multiple withholding types or classes per voucher line or multiple entity-withholding type combinations for a given voucher or for a given supplier. Doing so could have unintended results. In these cases, ITS recommends using the <u>Update VoucherLine</u> Withholding Process instead.

An example of using this type of update is to change the Withholding class on a Supplier. When a user originally set up the Supplier in the system, say s/he only applied the Withholding Type of 1099M and Class of 02, which is Royalties, when s/he should have applied class 1099N – Class 01, which is Non-Employee Compensation.

To correct this situation, first make sure this Withholding Type and Class are listed under this supplier (see <u>Entering 1099 Withholding Suppliers</u>), and then use the following Withholding Supplier Update procedure.

Below are step by step instructions on how to perform the Withholding Supplier Update.

| Step | Action                                       |  |  |  |
|------|----------------------------------------------|--|--|--|
| 1.   | Navigate to the NavBar icon.                 |  |  |  |
| 2.   | Navigate to the Navigator icon.              |  |  |  |
| 3.   | Select the Suppliers link.                   |  |  |  |
| 4.   | Select the 1099/Global Withholding link.     |  |  |  |
| 5.   | Select the Maintain link.                    |  |  |  |
| 6.   | Select the Update Supplier Withholding link. |  |  |  |

1099 Processing Us

User Guide – v2020.1

| Step | Action                                                                                                    |  |  |  |  |  |  |
|------|----------------------------------------------------------------------------------------------------|--|--|--|--|--|--|
| 7.   | Enter the Supplier SetID and a Withholding Update ID.                                                                                                    |  |  |  |  |  |  |
|      | <ul> <li>Note 1: When adding a new Withholding Supplier Update, the Withholding Update ID, like a Run Control ID, can be any character string of a user's choice. After clicking Add, the system navigates to the Withholding Supplier Update page where users can add updates for multiple Suppliers. ITS recommends users utilize the Supplier ID as the Withholding Update ID and then only update one Supplier per Update ID. This Update ID can be saved and edited at any time before the Withholding Update Process is run. Once the Withholding Update runs, the Withholding Update ID is locked and cannot be edited further.</li> <li>Note 2: If users need to make another update to this Supplier after running Withholding Update, use the Supplier ID along with an additional number to create a unique Withholding Update ID (e.g., 0000400937-2).</li> </ul> |  |  |  |  |  |  |
| 8.   | On the Withholding Supplier Update page, enter or verify the SetID and the Tax Reporting Year's Start and End Dates.          Withholding Supplier Update         Withholding Update ID         Withholding Update ID         Supplier SetEction         Supplier SetEction         Supplier SetEction         Start Date         Tor institutions using Share Suppliers, enter SHARE in the Supplier SetID field. In the Business Unit field, enter the Business Unit number (e.g., 53000).                                                                                                    |  |  |  |  |  |  |

| Step | Action                                                                                                    |  |  |  |  |  |  |
|------|----------------------------------------------------------------------------------------------------|--|--|--|--|--|--|
| 9.   | In the Details section, enter the Supplier ID that requires adjustment and select the appropriate Supplier Location.                                                                                                    |  |  |  |  |  |  |
|      | Withholding Supplier Update                                                                                                    |  |  |  |  |  |  |
|      | Withholding Update ID Withholding Update ID 0000401664-01                                                                                                    |  |  |  |  |  |  |
|      | Supplier Selection<br>*Supplier SettD 98000 Q                                                                                                    |  |  |  |  |  |  |
|      | Tax Reporting Year     *End Date     12/31/2020       *Start Date     01/01/2020     ###                                                                                                    |  |  |  |  |  |  |
|      | Details       Imp       Q       Supplier         New Withhold Details                                                                                                    |  |  |  |  |  |  |
|      | *Supplier ID         Location         Business Unit         Current Withhold           1         0000401664         MAIN         98000         Y         +         -                                                                                                    |  |  |  |  |  |  |
|      | Save Return to Search Notify Add Update/Display                                                                                                    |  |  |  |  |  |  |
|      | <b>Note:</b> If there is a need to update a Supplier Location and/or Address for 1099 reporting, make sure updates made on the Supplier setup are effective dated within the reporting year.                                                                                                    |  |  |  |  |  |  |
|      | In the Supplier setup, 1099 Withholding information is listed per Supplier<br>Location. After choosing the Location, users can verify whether the Supplier is<br>currently set up as a Withholding Supplier as indicated by Y or N in Current<br>Withhold. Enter the Business Unit and then select the New Withhold Details<br>tab to update the information. |  |  |  |  |  |  |

| Step | Action                                                                                                    |  |  |  |  |  |
|------|----------------------------------------------------------------------------------------------------|--|--|--|--|--|
| 10.  | On the New Withhold Details tab, enter updated information for the Supplier.<br>Users can change Supplier's withholding status, withholding type or<br>withholding class.                                                      |  |  |  |  |  |
|      | Withholding Supplier Update                                                                                                    |  |  |  |  |  |
|      | Withholding Update ID Withholding Update ID 0000491554-91                                                                                                    |  |  |  |  |  |
|      | Supplier Selection<br>'supplier Setto 9000 Q                                                                                                    |  |  |  |  |  |
|      | Tax Reporting Year                                                                                                    |  |  |  |  |  |
|      | *Start Date (10/01/2020) 100 *End Date (12/31/2020) 100<br>Details<br>III Q<br>Surpler New Winheld Details                                                                                                    |  |  |  |  |  |
|      | "Supplier ID     Location     New Weighbord     Entity     New Type     New Junc D     New Gas     Criteria       1     0000401584     MAIN     Q     Y     IRS     Q     1000401     FED     Q     Q     Pardings     +     - |  |  |  |  |  |
|      | Save Return to Search Notify Add Update/Display                                                                                                    |  |  |  |  |  |
| 11.  | Click on Save to save changes.                                                                                                    |  |  |  |  |  |
|      | <b>Note:</b> Withholding Supplier Updates do not take effect until the Withholding Update Process runs.                                                                                                    |  |  |  |  |  |

# Withholding Invoice Line Update (Update VoucherLine Withholding)

The Withholding Invoice Line Update process is used to update withholding information for a specific voucher or voucher line. Users can change the withholding applicability, entity, type and jurisdiction per voucher line. As with Withholding Supplier Updates, changes do not take effect until the Withholding Update Process runs.

Below are step by step instructions on how to perform Withholding Invoice Line Update.

| Step | Action                                                                                                    |
|------|----------------------------------------------------------------------------------------------------|
| 1.   | Navigate to the <b>NavBar</b> icon.                                                                                                    |
| 2.   | Navigate to the Navigator icon.                                                                                                    |
| 3.   | Select the Suppliers link.                                                                                                    |
| 4.   | Select the 1099/Global Withholding link.                                                                                                    |
| 5.   | Select the Maintain link.                                                                                                    |
| 6.   | Select the Update VoucherLine Withholding link.                                                                                                    |
| 7.   | To complete the process, search by SetID and Supplier ID.<br><b>Note:</b> For institutions using Share Suppliers, enter SHARE in the Supplier<br>SetID field. Enter the Business Unit number (e.g., 53000) in the Criteria on<br>the next page. |

<sup>1099</sup> Processing User Guide – v2020.1

| Current Withhold Details         New Withhold Details           Current Withhold Metails         Entity         Type         Jurisdiction         Class         Business<br>Unit         Voucher         Line         Invoice         Payment<br>Date         Merchandise Amt                                                                                                    | Step                                                                                                    | Action                                                                                                    |  |  |  |  |  |  |
|----------------------------------------------------------------------------------------------------|----------------------------------------------------------------------------------------------------|----------------------------------------------------------------------------------------------------|--|--|--|--|--|--|
| <ul> <li>Criteria: enter the Business Unit and the Beginning and Ending D of the 1099 reporting year. Once users click Search in this group I all vouchers entered for this Supplier during the same reporting year will be listed in the Details section. The selection 'Clear Updated Withholding in the Criteria group box can be used to delete comp update requests from the staging table upon save.</li> <li>Defaults: used if updating many lines to withholding (Set All Lines to No Wthd). Users can en the withholding class combination to apply to updated voucher line.</li> <li>Tax Reporting Year: enter beginning and ending dates of the tax reporting year.</li> </ul>                                                                                                    |                                                                                                    |                                                                                                    |  |  |  |  |  |  |
| Withholding Invoice Line Update         Vendor         Supplier Still 72000       Supplier Name Heidoph Brinkmann<br>Supplier ID 000640753         Criteria         *Business Unit 72000       *From Date 0101/2020 mm         Criteria         *Business Unit 72000       *From Date 0101/2020 mm         Criteria         *Business Unit 72000       *From Date 0101/2020 mm         Oefaults         Withhold Instity IR S       Withhold Type         Set Al Lines to Notifid         Jurisdiction       Class         Tax Reporting Year         *End Date       12/31/2020 mm         Points       *End Date         Withhold Details       Hew Withhold Details         Withhold Details       Hew Withhold Details         Withhold Details       Hew Withhold Details                                                                                                    | <ul> <li>Criteria: enter the Business Unit and the Beginning and of the 1099 reporting year. Once users click Search in this all vouchers entered for this Supplier during the same reporting be listed in the Details section. The selection 'Clear U Withholding' in the Criteria group box can be used to deleupdate requests from the staging table upon save.</li> <li>Defaults: used if updating many lines to withholding (Set Wthd) or not withholding (Set All Lines to No Wthd). User the withholding class combination to apply to updated vol.</li> <li>Tax Reporting Year: enter beginning and ending dates of the set of the set of</li></ul> |                                                                                                    |  |  |  |  |  |  |
| *Business Unit 72000   Clear Updated Withholding   *To Date   2/31/2020   *To Date   Vithhold Entity   RS   Withhold Type   Class   Set Al Lines to No Wthd   Jurisdiction   Class   Set Al Lines to No Wthd   Set Al Lines to No Wthd   Jurisdiction   Class   Set Al Lines to No Wthd   Set Al Lines to No Wthd   Jurisdiction   Class   Set Al Lines to No Wthd   Set Al Lines to No Wthd   Set Al Lines to | Withholding Invoice Line Update Vendor Supplier SetID 72000 Supplier Name Heidolph Brinkmann                                                                                                    |                                                                                                    |  |  |  |  |  |  |
| Withhold Entity IRS Q Withhold Type Q Set All Lines to No Whid   Jurisdiction Q Class Q Set All Lines to No Whid                                                                                                    |                                                                                                    | *Business Unit 72000 Q *From Date 01/01/2020  Search                                                                |  |  |  |  |  |  |
| *Start Date       01/01/2020       mend Date       12/31/2020       mend Date       1       1       1       1       1       1       1       1       1       1       1       1       1       1       1       1       1       1       1       1       1       1       1       1       1       1       1       1       1       1       1       1       1       1       1       1       1       1       1       1       1       1       1       1       1       1       1       1       1       1       1       1       1       1       1       1       1       1       1       1       1       1       1       1       1       1       1       1       1       1       1       1       1       1       1       1       1       1       1       1       1       1       1       1       1       1       1       1       1       1       1       1       1       1       1       1       1       1       1       1       1       1       1       1       1       1       1       1       1       1       1 <t< th=""><th colspan="5">Withhold Entity IRS Q Withhold Type Q Set All Lines to No Withd</th></t<>                                                              | Withhold Entity IRS Q Withhold Type Q Set All Lines to No Withd                                                                                                    |                                                                                                    |  |  |  |  |  |  |
| Current       New       New       Turboid Details       New Withhold Details       New Withhold Details         Current       Withhold       New       Entity       Type       Jurisdiction       Class       Business       Voucher       Line       Invoice       Payment       Merchandise Amt                                                                                                    |                                                                                                    | *Start Date 01/01/2020 11 *End Date 12/31/2020 11                                                                   |  |  |  |  |  |  |
| Withhold Withhold Entry Type Junsucuon Class Unit Voucher Line invoice Date werchanouse Ann                                                                                                    |                                                                                                    | □ Q (4 1-1 of 1 ∨ ▷ ▷ ↓ ↓ Vew All                                                                                   |  |  |  |  |  |  |
| 1 FD 0 1000 0 FD 0 FD 0 FD 0 1000 1000 882048-11-PO                                                                                                    |                                                                                                    | Current New Withhold Entity Type Jurisdiction Class Business Unit Voucher Line Invoice Payment Date Merchandise Amt |  |  |  |  |  |  |
| V IKS Q 1099N Q PED Q 01 Q 72000 05315188 1 513756 05/28/2020 932.010                                                                                                    |                                                                                                    | 1 S V IRS Q 1099N Q FED Q 01 Q 72000 05316188 1 882048-1:PO 0528/2020 932.010                                       |  |  |  |  |  |  |
| Save Return to Search Notify                                                                                                    |                                                                                                    | Save Return to Search Notify                                                                                        |  |  |  |  |  |  |

1099 Processing User Guide - v2020.1

| Step | Action                                                                                                    |
|------|----------------------------------------------------------------------------------------------------|
| 9.   | The voucher lines available for updating are in the Details section. The Current Withhold checkbox indicates whether the line is set for Withholding or not.                                                                                                    |
|      | Under "New Withhold," users can set the new Withholding status. If users<br>change a line from Withholding to No Withholding, they will see the Type,<br>Jurisdiction and Class fields empty. Make sure to enter information for Type,<br>Jurisdiction and Class even if changing the Withholding from Yes to No. If<br>users do not enter this information, then the database will not be updated. |
| 10.  | After saving the page, users can go to the New Withhold Details tab to show what the new withholding status is, as well as the status of the update.<br><b>Note</b> : The status of the update displays as "Pending" until the Withholding Update Process runs.                                                                                                    |

## **Running Withholding Update Process**

The Update Withholdings process must run after making changes using either the Withholding Supplier Update Process or the Withholding Invoice Line Update Process. The Update Withholdings process is also known as AP\_WTHD\_UPDT. By running this process, the system updates the withholding transactions adjusted and updates the underlying voucher tables as well.

Below are step by step instructions on how to perform Withholding Invoice Line Update.

| Step | Action                                                                                                    |  |  |  |  |  |
|------|----------------------------------------------------------------------------------------------------|--|--|--|--|--|
| 1.   | Navigate to the <b>NavBar</b> icon.                                                                                                    |  |  |  |  |  |
| 2.   | Navigate to the <b>Navigator</b> icon.                                                                                                    |  |  |  |  |  |
| 3.   | Select the Suppliers link.                                                                                                    |  |  |  |  |  |
| 4.   | Select the 1099/Global Withholding link.                                                                                                    |  |  |  |  |  |
| 5.   | Select the Maintain link.                                                                                                    |  |  |  |  |  |
| 6.   | Select the Update Withholdings link.                                                                                                    |  |  |  |  |  |
| 7.   | Find an Existing Value or Add a new Value for the Run Control ID.                                                                                                    |  |  |  |  |  |
| 8.   | On the Withhold Update Request page, select the appropriate <b>Process Option</b> .                                                                                                    |  |  |  |  |  |
|      | Withhold Update Request         Run Control ID       Update_Withholding         "Request ID       "Description         "Process Frequency       Always Process         "Process Option       Process All Updates         Save       Notify                                        |  |  |  |  |  |
| 9.   | After the process completes successfully, return to the Update Supplier<br>Withholdings or Update Voucher Line Withholdings pages to confirm<br>updates processed. On the New Withhold Details tab for both pages, the<br>Criteria should show "Updated" for those items changed. |  |  |  |  |  |

1099 Processing User Guide – v2020.1

| Step                                                                                                    | Action                                                                                                    |  |  |
|----------------------------------------------------------------------------------------------------|----------------------------------------------------------------------------------------------------|--|--|
|                                                                                                    | <b>Note 1</b> : This process may take several minutes to run. Users cannot select Business Unit on the Run Control Page. When this process runs it updates for all business units.                                                                                                    |  |  |
| <b>Note 2:</b> Although users can run Withhold Update Request manually needed, ITS recommends users allow scheduled instances to proce updates. This will help prevent multiple instances from running, an is that may adversely affect performance. |                                                                                                    |  |  |
|                                                                                                    | During the month of January, ITS will schedule this process to run several<br>times each day. Only one instance of this process will run at one time. If<br>users run a second instance while the first one is running, the second<br>process shows a status of 'blocked' in the process monitor. Once the first<br>instance is completed, the next one should begin processing. |  |  |

# Manual Adjustments

#### Adjust Withholding

Users can adjust withholding manually, if needed. This process is for manually adjusting posted withholding transactions by Supplier or adding withholding entries from a legacy or third-party system. Adjustments for any transactions entered via journal entry must be done manually.

Whenever possible, ITS advises users to make withholding adjustments through <u>Withholding Supplier Update</u> or <u>Withholding Invoice Line Update</u>. These types of adjustments update the underlying Withholding tables, unlike the manual adjustments.

Below are step by step instructions on how to adjust withholding manually.

| Step | Action                                                                                                    |  |  |  |  |  |
|------|----------------------------------------------------------------------------------------------------|--|--|--|--|--|
| 1.   | Navigate to the <b>NavBar</b> icon.                                                                                                    |  |  |  |  |  |
| 2.   | Navigate to the <b>Navigator</b> icon.                                                                                                    |  |  |  |  |  |
| 3.   | Select the Suppliers link.                                                                                                    |  |  |  |  |  |
| 4.   | Select the 1099/Global Withholding link.                                                                                                    |  |  |  |  |  |
| 5.   | Select the Maintain link.                                                                                                    |  |  |  |  |  |
| 6.   | Select the Adjust Withholding link.                                                                                                    |  |  |  |  |  |
| 7.   | Enter the Supplier SetID and the Supplier ID for the supplier that requires a manual adjustment.                                                                                                    |  |  |  |  |  |
|      | Users make manual adjustments for specific Suppliers when needed. On the Search page, users can search for a range of Suppliers by Supplier SetID, Supplier ID or Supplier Location.                   |  |  |  |  |  |
| 8.   | Click Search.                                                                                                    |  |  |  |  |  |
| 9.   | On the Withhold Adjustments page, search for any adjustments previously made. To do this, enter the following in the Search Criteria:                                                                  |  |  |  |  |  |
|      | <ul> <li>Business Unit</li> <li>Entity: IRS</li> <li>Type: 1099M or 1099N</li> <li>Jurisdiction: FED</li> <li>Start Date and End Date: beginning and ending of 1099 reporting calendar year</li> </ul> |  |  |  |  |  |

1099 Processing User Guide - v2020.1

| Step | Action                                                                                                    |  |  |  |  |  |  |
|------|----------------------------------------------------------------------------------------------------|--|--|--|--|--|--|
|      | For institutions using Share Suppliers, enter SHARE in the Supplier SetID field. In the Business Unit field, enter the Business Unit number (e.g., 53000).                                                                                                    |  |  |  |  |  |  |
| 10.  | After hitting the Search button, any adjustments made will be listed. If<br>there are none, users can begin entering adjustments on Line 1. If<br>adjustments are retrieved in the Search results, make sure there is no<br>existing line for the 1099 Class/Code combination. If lines do exist with the<br>same Class/code combination, modify the existing line by the amount of<br>the necessary adjustment rather than inserting a new adjustment line.<br>For example, imagine that an adjustment already exists for this Supplier<br>with Withholding 1099N - Class 01. If users need to make an adjustment<br>for this Supplier with the same Class, modify the existing line instead of |  |  |  |  |  |  |
|      | adding a new one. Users can do this manually by following the instructions above.                                                                                                    |  |  |  |  |  |  |

<sup>1099</sup> Processing User Guide – v2020.1

<sup>© 2020</sup> Board of Regents of the University System of Georgia. All Rights Reserved.

| 11. | Main Ir<br>•<br>•<br>•       | entering a n<br>formation t<br>Business U<br>Entity: IRS<br>Type: 1099<br>Jurisdiction<br>Class<br>Rule | ab:<br>nit<br>M or 1099N                   | ient, enter ti | ne follow           | ing for eac      | h lin            | e on the  |
|-----|------------------------------|----------------------------------------------------------------------------------------------------|--------------------------------------------|----------------|---------------------|------------------|------------------|-----------|
|     |                              | Original                                                                                                | 72000 Supplier 000040                      | Type 1099 Q    | *Class              |                  | -                |           |
|     |                              | Original Return to                                                                                      | 2000 Q RRS Q                               | 1099N Q FED    | Q 101               |                  | -                |           |
| 12. | enter th<br>amoun<br>the gro | ne amount of<br>t reported to<br>ss amount<br>ustments                                                  | on which the<br>o the Withh<br>of the vouc |                | ng is calc          | ulated. Thi      | is is f<br>nd is | the basis |
|     | Ba                           | -                                                                                                    | Liability Amt                              | Paid Amount    | li⊧<br>Payment Date | Declaration Date |                  |           |
|     |                              | 2012.87                                                                                                 | 0.00                                       | 0.00           | 12/31/2020          | 12/31/2020       | +                | -         |
|     |                              | 2600.00                                                                                                 | 0.00                                       | 0.00           | 02/12/2020          | 02/12//2020      | +                | -         |
|     |                              |                                                                                                    |                                            |                |                     |                  |                  |           |
|     |                              | 2320.50                                                                                                 | 0.00                                       | 0.00           | 11/07./2020         | 11/07/2020       | +                | -         |

| 13. | The Liability Amount displays the amount of backup withholding retained to remit to the withholding entity.                                                                                                    |                  |                                                                                         |  |  |  |
|-----|----------------------------------------------------------------------------------------------------|------------------|-----------------------------------------------------------------------------------------|--|--|--|
|     | The Paid Amount displays the amount of the withholding liability pai the withholding entity.                                                                                                    |                  |                                                                                         |  |  |  |
|     |                                                                                                    |                  | T model is not currently using actual withholding ese two fields should always be zero. |  |  |  |
| 14. |                                                                                                    | •                | adjustments should have a Payment date of<br>99 reporting year.                         |  |  |  |
| 15. | In addition, the Declaration Date displays the date on which the<br>withholding is declared and is used for withholding entities who use a date<br>other than payment date (accounting date for example) to report<br>withholding transactions.                                                                                                    |                  |                                                                                         |  |  |  |
|     |                                                                                                    |                  | hould be the same date that we entered for<br>s December 31 of the 1099 reporting year. |  |  |  |
| 16. | <ul> <li>16. On the Adjustment Reason tab, there is space available for users to indicate why they made an adjustment. The Creation Date is generated to the system and reflects the date the adjustment was entered. The User I refers to the person who made the adjustment. For the Description, inclua a reference as to why the adjustment was made.</li> <li>Note: Users may sometimes notice a second User ID on this page that is not part of their institution. This additional User ID may display because the withholding update process runs for all institutions every time the process is started. The User ID displayed on the Adjustment Reason tab the last system user to run the process.</li> </ul> |                  |                                                                                         |  |  |  |
|     | Adjustments                                                                                                    |                  | < < 1-3 of 3 → → → I View 2                                                             |  |  |  |
|     | Main Information                                                                                                    | Transaction Info | Eayment Information Adjustment Reason                                                   |  |  |  |
|     | Creation Date                                                                                                    | User ID          | Description                                                                             |  |  |  |
|     | 01/27/2020                                                                                                    | BCREWS           | Withhold Update                                                                         |  |  |  |
|     | 01/27/2020                                                                                                    | SDWENTZ          |                                                                                         |  |  |  |
|     | 01/27/2020                                                                                                    | SDWENTZ          |                                                                                         |  |  |  |
|     | Save                                                                                                    | to Search Notify | Refresh                                                                                 |  |  |  |
|     |                                                                                                    |                  |                                                                                         |  |  |  |
|     |                                                                                                    |                  |                                                                                         |  |  |  |

17. Each transaction row entered is then added to the Withholding Transaction table (WTDH\_TRXN\_TBL). It is also added to or subtracted from the totals already in the Withholding Transaction table.

Again, it is a good idea to run the BOR\_AP\_1099\_ADJUST query before and after performing manual adjustments to ensure adjustments were entered correctly.

#### After Making Withholding Adjustments

After users finish making all necessary adjustments, review the 1099 items again as previously discussed in <u>Chapter 5: Review 1099 Items</u>. Review, make corrections and then re-review until all necessary updates and corrections are made.

<sup>1099</sup> Processing User Guide – v2020.1

# **CHAPTER 7: RUNNING WITHHOLDING REPORT POST**

After all adjustments are made and 1099 items reviewed again to ensure no further corrections are needed, run the Withhold 1099 Report Job process. This job performs both the Withhold 1099 Report Post process (1099\_RPT\_PST) and the Generate Withholding Reports process (AP\_APY1099).

The 1099 Report Post application engine process populates the Withholding 1099 Table by extracting data from the Withhold Transaction table and inserts it into the Withholding 1099 Table if it exceeds the reporting threshold.

The Generates Withholding Reports process creates a flat file for the IRS and populates the "Withholding to Send" and "Copy B" tables. The system then uses the data to create a file for the tax entity, or IRS and forms for the Suppliers. The system also uses the data to process corrections.

Below are step by step instructions on how to run the Withhold 1099 Report Post process.

| Step | Action                                                                                                    |  |  |  |
|------|----------------------------------------------------------------------------------------------------|--|--|--|
| 1.   | Navigate to the <b>NavBar</b> icon.                                                                                                    |  |  |  |
| 2.   | Navigate to the Navigator icon.                                                                                                    |  |  |  |
| 3.   | Select the Suppliers link.                                                                                                    |  |  |  |
| 4.   | Select the 1099/Global Withholding link.                                                                                                    |  |  |  |
| 5.   | Select the 1099 Reports link.                                                                                                    |  |  |  |
| 6.   | Select the Withhold 1099 Report Job link.                                                                                                    |  |  |  |
| 7.   | Create a new Run Control ID or select an existing Run Control ID.<br>Withhold 1099 Report Job<br>Enter any information you have and click Search. Leave fields blank for a list of all values.<br>Find an Existing Value Add a New Value<br>Search Criteria<br>Search by: Run Control ID begins with WTHD_1099_RPT_JOB<br>Case Sensitive<br>Search Advanced Search |  |  |  |

| 8. | On the 1099 Report Post page, enter the following:                                                                                                    |
|----|----------------------------------------------------------------------------------------------------|
|    | • Request ID and Description: Enter an ID and description.                                                                                                    |
|    | Process Frequency: Select "Always Process."                                                                                                    |
|    | • Verify Include Manual Overrides check box is selected. If the box is not selected, then withholding adjustments will not be reflected on the reported column in the 1099 Reportable Transactions report.                                                                                                    |
|    | Control SetID: This is the institution's SetID.                                                                                                    |
|    | • <b>Control ID</b> : This is the Control ID the institution set up for the 1099 reporting year (e.g., CSU_2020).                                                                                                    |
|    | Calendar SetID: This is the SHARE SetID.                                                                                                    |
|    | Calendar ID: This is "A1."                                                                                                    |
|    | • <b>Fiscal Year:</b> This is the calendar year for 1099 reporting.                                                                                                    |
|    | • Period: This is always "1."                                                                                                    |
|    | <ul> <li>Type of File/Return: There are three choices here:         <ul> <li>Original/Correction generates the IRS_001.TXT. Users will most often choose Original/Correction.</li> <li>Test generates the IRS_001.TXT File and populates only the PS_WTHD_1099_COPYB table.</li> <li>Replacement generates the IRS_001.TXT File and deletes data from the Withholding Sent Tables.</li> </ul> </li> </ul> |
|    | Replacement Character: Leave this field blank.                                                                                                    |

GEORGIAFIRST

People 5.2 ft

|     | 1099 Report Post/Report/Copy                                                                                                    |
|-----|----------------------------------------------------------------------------------------------------|
|     | 1099 Report Post / Report / Copy B                                                                                                    |
|     | Run Control ID WTHD_1099_RPT_JOB Report Manager Process Monitor Run<br>Language English V                                                |
|     | 1099 Report Post                                                                                                    |
|     | *Request ID: WTHD_RPT Description: WTHD_1099_RPT_JOB                                                                                     |
|     | Process Frequency: Always Process                                                                                                    |
|     | Report ID: US_REPORT                                                                                                    |
|     | Report Date:     11/30/2020       *Control SetID:     28000       Q     *Control ID:       CSU_2020     Q       Clayton State University |
|     | *Calendar SetID: SHARE Q *Calendar ID: A1 Q Annual Calendar-1099                                                                         |
|     | *Fiscal Year: 2020 Q Use Report Date For Supplier                                                                                        |
|     | *Period: 1 Q 1099 Reporting Annual Calendar                                                                                              |
|     |                                                                                                    |
|     | 4000 Decent                                                                                                    |
|     | 1099 Report                                                                                                    |
|     | Type of File/Return: Original/Correction   Replacement Character:                                                                        |
|     | 1099 Report Copy B Sort                                                                                                    |
|     |                                                                                                    |
|     | Withhold Type: All  V Supplier Select Option: Select All Suppliers V Mask TIN AP 1099 sort order: V                                      |
|     |                                                                                                    |
|     | Supplier Payees         □□□□□□□□□□□□□□□□□□□□□□□□□□□□□□□□□□□□                                                                             |
|     |                                                                                                    |
|     | Supplier ID                                                                                                    |
|     |                                                                                                    |
|     | Save Notify Add Update/Display                                                                                                    |
|     |                                                                                                    |
|     |                                                                                                    |
|     |                                                                                                    |
|     | <b>Note</b> : For years before 2020 users will have an option to choose All Files,                                                       |
|     | NEC or MISC.                                                                                                    |
|     |                                                                                                    |
|     |                                                                                                    |
|     | 1039 Report                                                                                                    |
|     | Type of File/Return: Original/Correction V Replacement Character:                                                                        |
|     | IRS Options                                                                                                    |
|     | Has the 1089-MISC containing Box 7 Non Employee Compensation file been sent and accepted by the IRS?                                     |
|     | IRS File Generate Option                                                                                                    |
|     | O Exclude Non Employee Compensation<br>O Include Non Employee Compensation                                                               |
|     |                                                                                                    |
|     |                                                                                                    |
| 9.  | Once the information above is entered, click the <b>Save</b> button.                                                                     |
| 10. | Click the <b>Run</b> button.                                                                                                    |
| 10. |                                                                                                    |

1099 Processing User Guide – v2020.1

© 2020 Board of Regents of the University System of Georgia. All Rights Reserved.

01/15/2020

| 11. | continue.                        |                                                      |                                                                                                    |                                                     | Click (                                              | <b>DK</b> to           |                  |                        |         |
|-----|----------------------------------|------------------------------------------------------|----------------------------------------------------------------------------------------------------|-----------------------------------------------------|------------------------------------------------------|------------------------|------------------|------------------------|---------|
|     | Process List<br>Select Descripti | ion                                                  | Process N                                                                                                    | ame Proces                                          | s Turne                                              | • Туре                 | *Format          | Distributio            |         |
|     | Print 109                        |                                                      | APCOPYB                                                                                                    | PSJob                                               | s type                                               | (None) V               | (None) V         | Distribution           |         |
|     |                                  |                                                      | RPT_1099                                                                                                    | PSJob                                               |                                                      | (None) V               | (None) V         | Distribution           |         |
|     |                                  | ancel                                                | KI 1_1099                                                                                                    | 1300                                                |                                                      |                        |                  | Distribution           |         |
| 12. | Click the                        | Process N                                            | <b>lonitor</b> link                                                                                                   | •                                                   |                                                      |                        |                  |                        |         |
| 13. | -                                | process ru                                           | ins to Succ                                                                                                    |                                                     | on RP                                                | T_1099                 | under            |                        | cess    |
|     | Instance Seq.                    | Process Type                                         | Process Name                                                                                                    | User                                                | Run Date/Tim                                         | e                      | Run Status       | Distribution<br>Status | Details |
|     | 14104523                         | PSJob                                                | RPT_1099                                                                                                    | ITS_JHEMPHILL                                       | 09/28/2020 9:                                        | 18:18AM EDT            | Success          | Posted                 | Details |
| 15. | Click on th                      | Main JC                                              | 522 - RPT 1099 Success<br>104524 - RPT 1099 JOB Suc<br>104525 - 1090 BPT PST Suc<br>104526 - AP_APY1099 Succe         | 55                                                  | il                                                   | Refr                   | X<br>Help<br>esh |                        |         |
| 15. | г                                | Date/Time<br>Request Crea<br>Run Anytin<br>Began Pro | tted On 09/28/2020 9:20:53<br>te After 09/28/2020 9:18:18<br>pess At 09/28/2020 9:21:34<br>pess At 09/28/2020 9:21:49 | Actions<br>AM EDT Para<br>AM EDT Mes<br>AM EDT View | s<br>imeters<br>sage Log<br>h Timinos<br>i Log/Trace | Transfer<br>View Looks |                  |                        |         |
| 16. | •                                |                                                      | ns to succe<br>e through th                                                                                           |                                                     | •                                                    |                        | can ret          | rieve th               | 10      |

1099 Processing User Guide – v2020.1

© 2020 Board of Regents of the University System of Georgia. All Rights Reserved.

01/15/2020

# **Retrieving the IRS Tax File**

| Step | Action                                                                                                    |  |  |  |  |
|------|----------------------------------------------------------------------------------------------------|--|--|--|--|
| 1.   | Do not left click to open the file.                                                                                                    |  |  |  |  |
| 2.   | Right-click on the IRS_001_%.TXT link and select "Save Link As."                                                                                                    |  |  |  |  |
|      |                                                                                                    |  |  |  |  |
|      | View Log/Trace ×                                                                                                    |  |  |  |  |
|      | Help                                                                                                    |  |  |  |  |
|      | Report Penort ID 12733253 Process Instance 13901708 Message Log                                                                                                    |  |  |  |  |
|      | Report ID         12733253         Process Instance         13901708         Interstitute         Interstitute |  |  |  |  |
|      | Run Status Success                                                                                                    |  |  |  |  |
|      | 1099 Report                                                                                                    |  |  |  |  |
|      | Distribution Details                                                                                                    |  |  |  |  |
|      | Distribution Node DNODE Expiration Date 02/22/2021                                                                                                    |  |  |  |  |
|      |                                                                                                    |  |  |  |  |
|      | File List Name File Size (bytes) Datetime Created                                                                                                    |  |  |  |  |
|      | AE AP APY1099 13901708 stdout 292 11/24/2020 4:20:34.251196PM EST                                                                                                    |  |  |  |  |
|      | IRS_001_CSU_2020_13901708.TXT 7,510 11/24/2020 4:20:34.251196PM EST                                                                                                    |  |  |  |  |
|      | Distribute To                                                                                                    |  |  |  |  |
|      | Distribution ID Type Oistribution ID                                                                                                    |  |  |  |  |
|      | User WBUNN                                                                                                    |  |  |  |  |
|      | Return                                                                                                    |  |  |  |  |
|      |                                                                                                    |  |  |  |  |
|      | <b>Note:</b> This file contains all 1099N and 1099M reporting that institutions will                                                                                                    |  |  |  |  |
|      | submit to the IRS.                                                                                                    |  |  |  |  |
| 2    | Save the file to the computer. Do not Change the file name. Do not enon                                                                                                    |  |  |  |  |
| 3.   | Save the file to the computer. Do not Change the file name. Do not open                                                                                                    |  |  |  |  |
|      | the file in Excel.                                                                                                    |  |  |  |  |

# **CHAPTER 8: REVIEW 1099 REPORTABLE TRANSACTIONS**

Once users generate Withholding Reports, then review all 1099 reportable transactions before producing the final reports. Once users produce the IRS\_001.TXT file, review the appropriate queries and reports. See <u>Chapter 5: Review 1099 Items</u> before producing the 1099 Copy B forms.

# BORRY010 1099 Reportable Transactions Report

The BORRY010 1099 Reportable Transactions Report listed here is the same report as the report in <u>Chapter 5</u>. Previously, not all columns were completed because the Withholding 1099 Report Post process and the Generating Withholding Reports process was not yet completed. With these two processes completed, run the BORRY010\_1099 report again to verify all columns are marked complete.

**NOTE:** Until the Withhold 1099 Report Post and Withhold 1099 Report processes run, not all columns on the report will populate. Only the Amount, Amt Under Minimum, and Calculated Reportable Amount columns will populate. The Reported Amount and Difference columns will not populate until the other processes run.

Below are step by step instructions on how to run the BORRY010 1099 Reportable Transactions Report again.

| Step | Action                                        |
|------|-----------------------------------------------|
| 1.   | Navigate to the <b>NavBar</b> icon.           |
| 2.   | Navigate to the <b>Navigator</b> icon.        |
| 3.   | Select the BOR Menus link.                    |
| 4.   | Select the BOR Accounts Payable link.         |
| 5.   | Select the BOR AP Reports link.               |
| 6.   | Select the 1099 Reportable Transactions link. |

|     | PRGIAFIRST<br>ANTELS A FORMED A LOCADO                                                                                                    | People 5.2 ft          |
|-----|----------------------------------------------------------------------------------------------------|------------------------|
|     |                                                                                                    |                        |
| 7.  | The report parameters include <b>Control SetID, Control ID</b> and<br>Users can specify a range of Social Security Numbers, if need<br>on all Social Security Numbers, leave those fields blank. User<br>Supplier mailing addresses on the report if needed. | ded. To run the report |
|     | 1099 Reportable Transactions                                                                                                    |                        |
|     | Run Control ID 1099-2016 Report Manager Process Monitor Run                                                                                                    |                        |
|     | Report Request Parameters for 1099 Reportable Transactions                                                                                                    |                        |
|     | Control SetID: 98000 Q Control ID: USO_2016 Q                                                                                                    |                        |
|     | Calendar Year: 2016 Q Print Mailing Address:                                                                                                    |                        |
|     | From SSN: 000000000 To SSN: XXXXXXXX                                                                                                    |                        |
|     | Rave Add                                                                                                    | Update/Display         |
|     |                                                                                                    |                        |
|     |                                                                                                    | ]                      |
| 8.  | Select <b>Run</b> and then <b>OK</b> to run the process.                                                                                                    |                        |
|     | Process Scheduler Request                                                                                                    | ()<br>Help             |
|     | User ID OIITPAGE Run Control ID 1099-2016                                                                                                    | нер                    |
|     | Server Name Run Date [2312019]                                                                                                    |                        |
|     | Process List<br>Seidet Description Process Name Process Type "Type "Formatt Distribution<br>IØ 1999 Reportable Transactions BORRY010 SOR Report Web ▼   DDF ▼ ) Distribution                                                                                 | 8                      |
|     |                                                                                                    |                        |
|     | OK Cancel                                                                                                    |                        |
|     |                                                                                                    |                        |
| 9.  | Click the Process Monitor link.                                                                                                    |                        |
| 10. | Use the Process Monitor to verify the process runs to Succes in the Process Monitor.                                                                                                    | s. Locate this report  |
| 11. | The completed report will list each reportable Supplier, along Supplier ID.                                                                                                    | with their TIN and     |

# 1099 Withhold To Send Detail Report

The 1099 Withhold to Send Detail Report lists all the information created by the 1099 Reporting Process and is a replica of the data in the file users will send to the IRS.

Users can utilize this report to review a summary of the data stored in the Withholding Detail table. Users can also run delivered query "BOR\_AP\_1099\_SND\_DTL\_TOT" after running this report to obtain totals not provided in the report.

If users are unsure if the process ran correctly, run the BOR\_AP\_1099\_WTHD\_SENT\_INCOMPL query (<u>Appendix B</u>) to confirm.

Below are step by step instructions on how to run the 1099 Withhold to Send Detail Report.

| Step | Action                                                                                                    |
|------|----------------------------------------------------------------------------------------------------|
| 1.   | Navigate to the <b>NavBar</b> icon.                                                                                                    |
| 2.   | Navigate to the <b>Navigator</b> icon.                                                                                                    |
| 3.   | Select the Suppliers link.                                                                                                    |
| 4.   | Select the 1099/Global Withholding link.                                                                                                    |
| 5.   | Select the 1099 Reports link.                                                                                                    |
| 6.   | Select the 1099 to Send Detail link.                                                                                                    |
| 7.   | Enter the Run Control ID.                                                                                                    |
| 8.   | Click the <b>Search</b> button.                                                                                                    |
| 9.   | <ul> <li>The parameters for this report include:</li> <li>SetID</li> <li>Control ID (e.g., USO_2020)</li> <li>Fiscal Year: This is the 1099 reporting year.</li> </ul> For CY2020 and beyond, there are no choices for separating NEC and |
|      | MISC:                                                                                                    |

| Step | Action                                                                                                    |
|------|----------------------------------------------------------------------------------------------------|
|      | 1099 To Send Report       Run Control ID     WTHD_TO_SEND_DTL         Report Manager     Process Monitor                                                                                                    |
|      | Description         Withholding Report ID:       US_REPORT         SetID:       28000 Q         Control ID:       CSU_2020 Q         Fiscal Year:       2020                                                                                                    |
|      | For CY2019 and before, there are options for separating NEC and MISC:                                                                                                    |
|      | Run Control ID WTHD_TO_SEND_DTL Report Manager Process Monitor Run                                                                                                    |
|      | Description         Withholding Report ID:       US_REPORT         SetID:       28000 Q         Control ID:       CSU_2018 Q         Fiscal Year:       2018                                                                                                    |
|      | IRS Options         Has the 1099-MISC containing Box 7 Non Employee Compensation file been sent and accepted by the IRS?         View Report Option         Image: Image: Ima |
| 10.  | Select the <b>Run</b> button.                                                                                                    |
| 11.  | Click <b>OK</b> to run the process.                                                                                                    |
|      | Process Scheduler Request       ×         Help         User ID ITS_HEMPHILL       Run Control ID 1099_to_Send         Server Name       Process Colspan="2">Process List         Time Zone       CQ         Process List         Select Description       Process Name       Process Type       *Pore       Distribution         IO99 Withholding to Send Dti       APX8066       BI Publisher       Web 💙       PDF 🔹       Distribution         CCC Cancel                                                                                                    |
| 12.  | Click the Process Monitor link.                                                                                                    |

1099 Processing User Guide – v2020.1

 $\ensuremath{\textcircled{\sc c}}$  2020 Board of Regents of the University System of Georgia. All Rights Reserved.

| Step | Action                                                                                                    |  |  |
|------|----------------------------------------------------------------------------------------------------|--|--|
| 13.  | Use the Process Monitor to verify the process runs to Success.                                                                                                    |  |  |
|      | Process List       Server List         View Process Request For       User ID       Q       Type       Last       100       Days       Refresh         Server       V       Name       Q       Instance From       Instance To       Report Manager         Run Status       V       Distribution Status       V       If Save On Refresh                                                                              |  |  |
|      | Process List                                                                                                    |  |  |
|      | Select Instance Seq. Process Type Process Name User Run Date/Time Run Status Distribution Details                                                                                                    |  |  |
|      | 14104529     BI Publisher     APX8056     09/28/2020     9.36.25AM EDT     Success     Posted     Details                                                                                                    |  |  |
| 14.  | Click the <b>Report Manager</b> link to locate this report.                                                                                                    |  |  |
| 15.  | Click on the Administration tab.                                                                                                    |  |  |
| 16.  | Click on APX8056.pdf link.                                                                                                    |  |  |
| 17.  | The resulting report is produced in PDF format and is a replica of the data included in the IRS_001.TXT file.<br><b>Note:</b> This is an Oracle produced report and it does not include the Withholding Type (1099M or 1099N) in the report. Users can read the description to distinguish between 1099N, Class 01 and 1099M, Class 01. At this point, review the file and verify withholding information is accurate. |  |  |
|      | If it is not, go back to <u>Chapter 6: Corrections and Adjustments of 1099</u><br><u>Items</u> and make any adjustments.                                                                                                    |  |  |
| 19.  | After making adjustments, complete the review and re-run the 1099_RPT_PST and AP_APY1099 processes in <u>Chapter 7: Running</u><br>Withholding Report Post.                                                                                                    |  |  |

1099 Processing User Guide – v2020.1

 $\ensuremath{\textcircled{\sc c}}$  2020 Board of Regents of the University System of Georgia. All Rights Reserved.

# BOR\_AP\_1099\_SND\_DTL\_TOT Query

Users can run the BOR\_AP\_1099\_SND\_DTL\_TOT query to obtain reportable totals grouped by class. These reportable totals should match both the total on the BORRY010 report and the 1099 Withholding to Send Detail Report. Once users obtain totals for the 1099 Withholding to Send Detail Report, balance and finalize the 1099s.

Below are step by step instructions on how to run the BOR\_AP\_1099\_SND\_DTL\_TOT query.

| Step | Action                                                                                                    |
|------|----------------------------------------------------------------------------------------------------|
| 1.   | Navigate to the <b>NavBar</b> icon.                                                                                                    |
| 2.   | Navigate to the <b>Navigator</b> icon.                                                                                                    |
| 3.   | Select the Reporting Tools link.                                                                                                    |
| 4.   | Select the <b>Query</b> link.                                                                                                    |
| 5.   | Select the Query Viewer link.                                                                                                    |
| 6.   | In the Search by field, enter " <b>BOR_AP_1099_SND_DTL_TOT</b> " and then press the <b>Search</b> button. Users can run this query to either HTML or to MS Excel. Both formats open in a new window.                                                                                                    |
| 7.   | <ul> <li>To run the query, enter the following parameters:</li> <li>1099 Year</li> <li>Business Unit</li> </ul>                                                                                                    |
| 8.   | From the query results, compare the "Sum Basis Amount" with the Grand<br>Totals on the BORRY010 – 1099 Reportable Transactions Report to<br>confirm these totals are the same for each Withholding code. Also, users<br>can compare the "Sum Basis Amount" and the "Count SetID" from the<br>query with the totals in the IRS_001.TXT file. Users can locate the count<br>and totals in "Record Type C" (Payor End of Data Record). |
|      | BOR_AP_1099_SND_DTL_TOT - 1099 Wthd to Snd Detail Totals          1099 Year       2020         Withholding Setid       22000         View Results       Ownload results in : Excel SpreadSheet       CSV Text File       XML File       (1 kb)                                                                                                    |

| Step | Action                                                                                                    |
|------|----------------------------------------------------------------------------------------------------|
| 9.   | Differences in the count may be a result of Suppliers with multiple address sequences in the 1099 Withholding to Send Detail Report. The system will combine these Suppliers in the IRS_001.TXT file, causing the IRS_001.TXT file to show a lower count. |
| 10.  | The count provided in the "Count SetID" column is the number of 1099s to be produced for that specific withholding code. Since the same 1099 may include multiple withholding codes, a 1099 may be included in counts for more than one withholding code. |
| 11.  | Once users balance and finalize 1099s, produce the 1099 Copy B Reports for Suppliers.                                                                                                    |

<sup>© 2020</sup> Board of Regents of the University System of Georgia. All Rights Reserved.

## **CHAPTER 9: PRODUCING 1099 COPY B REPORTS**

The 1099 Copy B Reports are reports users print out and mail to Suppliers. Complete this step after making all adjustments and balancing 1099s as instructed previously.

### Run Print 1099 Copy B Process (APCOPYB) For 1099-NEC and 1099-MISC

To produce 1099 Copy B Reports, run the Print 1099 Copy B job.

Below are step by step instructions on how to run process APCOPYB.

| Step | Action                                    |
|------|-------------------------------------------|
| 1.   | Navigate to the <b>NavBar</b> icon.       |
| 2.   | Navigate to the <b>Navigator</b> icon.    |
| 3.   | Select the Suppliers link.                |
| 4.   | Select the 1099/Global Withholding link.  |
| 5.   | Select the 1099 Reports link.             |
| 6.   | Select the Withhold 1099 Report Job link. |

<sup>1099</sup> Processing User Guide – v2020.1

<sup>© 2020</sup> Board of Regents of the University System of Georgia. All Rights Reserved.

| 7. |   | a <b>Run Control ID</b> to navigate to the Withholding 1099 Report Job<br>Then the following parameters:                                                                                                    |
|----|---|----------------------------------------------------------------------------------------------------|
|    | • | Request ID and Description: Enter an ID and description.                                                                                                    |
|    | • | Process Frequency: Select "Always Process."                                                                                                    |
|    | • | Include Manual Overrides check box should be selected. If the box is not selected, then withholding adjustments will not be reflected on the reported column in the 1099 Reportable Transactions report.                                                                                                    |
|    | • | Control SetID: This is the institution's SetID.                                                                                                    |
|    | • | <b>Control ID</b> : This is the Control ID the institution set up for the 1099 reporting year (e.g., CSU_2020).                                                                                                    |
|    | • | Calendar SetID: This is the SHARE SetID.                                                                                                    |
|    | • | Calendar ID: This is "A1."                                                                                                    |
|    | • | Fiscal Year: This is the calendar year for 1099 reporting.                                                                                                    |
|    | • | Period: This is always "1."                                                                                                    |
|    | • | <ul> <li>Type of File/Return: There are three choices here –<br/>Original/Correction, Replacement, Test. Most often users choose<br/>Original/Correction.</li> <li>Original/Correction generates the IRS_001.TXT.</li> <li>Test generates the IRS_001.TXT File and populates only the<br/>PS_WTHD_1099_COPYB table.</li> <li>Replacement generates the IRS_001.TXT File and deletes data<br/>from the Withholding Sent Tables.</li> </ul> |
|    | • | Replacement Character: Leave this field blank.                                                                                                    |
|    | • | Withhold Type: "All"                                                                                                    |
|    | • | Supplier Select Option: "Select All Suppliers" or specify specific suppliers to print.                                                                                                    |
|    | • | AP 1099 sort order: Select the desired sort order.                                                                                                    |

1099 Processing User Guide - v2020.1

| 1099 Report Post / Report / Copy B<br>Run Control ID WTHD_1099_RPT_JOB Report Manager Process Monitor Run<br>Language English V                                                                     |   |
|----------------------------------------------------------------------------------------------------|---|
|                                                                                                    |   |
|                                                                                                    |   |
| 1099 Report Post                                                                                                    |   |
| *Request ID: WTHD_RPT Description: WTHD_1099_RPT_JOB                                                                                                    |   |
| Process Frequency: Always Process                                                                                                    |   |
| Report ID: US_REPORT                                                                                                    |   |
| Report Date:         11/30/2020         Include manual overrides           *Control SetID:         28000         Q         *Control ID:         CSU_2020         Q         Clayton State University |   |
| *Calendar SettD: SHARE Q *Calendar ID: A1 Q Annual Calendar-1099                                                                                                    |   |
| *Fiscal Year: 2020 Q                                                                                                    |   |
| *Period: 1 Q 1099 Reporting Annual Calendar                                                                                                    |   |
| Type of File/Return: Original/Correction   Replacement Character:                                                                                                    |   |
| 1099 Report Copy B Sort                                                                                                    |   |
| Withhold Type: All   Supplier Select Option: Select All Suppliers                                                                                                    | ~ |
| Mask TIN AP 1099 sort order:                                                                                                    | ~ |
| Supplier Payees                                                                                                    |   |
|                                                                                                    | \ |
| Supplier ID                                                                                                    |   |
| 1                                                                                                    |   |
|                                                                                                    |   |
|                                                                                                    |   |

**GEORGIA**FIRST

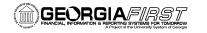

| Step | Action                                                                                                    |
|------|----------------------------------------------------------------------------------------------------|
|      | 1088 Report PostiReportiCopy                                                                                                    |
|      | 1099 Report Post / Report / Copy B                                                                                                    |
|      | Run Control ID WTHD_1099_RPT_JOB Report Manager Process Monitor Run Language English                                                                                                    |
|      | 1099 Report Post                                                                                                    |
|      | *Request ID:     WTHD_RPT     Description:     WTHD_1099_RPT_JOB     Description:                                                                                                    |
|      | Report ID:       US_REPORT       Isolude Manual Overrides         Report Date:       11/30/2020       Isolude Manual Overrides         *Control BettD:       28000       *Control ID:       CSU_2018       Clayton State University         *Celendar SettD:       SHARE       *Celendar ID:       A1       Annual Celendar-1099 |
|      | *Period: 1099 Reporting Annual Calendar                                                                                                    |
|      | 1099 Report         Type of File/Return:       Original/Correction         IRS Options         I Has the 1088-MISC containing Box 7 Non Employee Compensation file been sent and accepted by the IRS?                                                                                                    |
|      | IRS File Generate Option  C Exclude Non Employee Compensation  O Include Non Employee Compensation                                                                                                    |
|      | 1095 Report Copy B Sort         Withhold Type:       All         Image: Mark Till       Bupplier Beleat Option:         Supplier Payses                                                                                                    |
|      | Imp     Q     Id     4     5-1 of 1     >     >     I       Bupplier ID     Id     Id     Id     Id     Id     Id                                                                                                    |
|      | Bave Notfy Add Update/Display                                                                                                    |
| 8.   | Once the information above is entered, click the <b>Save</b> button.                                                                                                    |
| 9.   | Click the <b>Run</b> button.                                                                                                    |

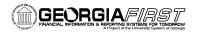

| Step | Actio                                                                                                    | on                |                    |              |            |          |              |  |  |
|------|----------------------------------------------------------------------------------------------------|-------------------|--------------------|--------------|------------|----------|--------------|--|--|
| 10.  | Click the check box for the Print 1099 Copy B. Click <b>OK</b> to continue. The system navigates to the 1099 Report Post/Report/Copy B page. |                   |                    |              |            |          |              |  |  |
|      | Process                                                                                                    | List              |                    |              |            |          |              |  |  |
|      | Select                                                                                                    | Description       | Process Name       | Process Type | Туре       | Format   | Distribution |  |  |
|      |                                                                                                    | Print 1099 Copy B | APCOPYB            | PSJob        | (None) 🗸   | (None) 🗸 | Distribution |  |  |
|      |                                                                                                    | 1099 Report Post  | RPT_1099           | PSJob        | (None) 🗸   | (None) 🗸 | Distribution |  |  |
|      | OK Cancel                                                                                                    |                   |                    |              |            |          |              |  |  |
|      |                                                                                                    |                   |                    |              |            |          |              |  |  |
| 11.  | Click                                                                                                    | the Process N     | lonitor link.      |              |            |          |              |  |  |
| 12.  | Use                                                                                                    | the Process Mo    | nitor to verify th | e process    | runs to Sเ | lccess.  |              |  |  |

<sup>© 2020</sup> Board of Regents of the University System of Georgia. All Rights Reserved.

### **Reviewing and Printing 1099 Copy B Reports**

Once the PS Job runs to success and posts, users can retrieve the APCOPYB Report in the Report Manager.

Below are step by step instructions on how to review and print 1099 Copy B Reports.

| Step | Actio                                                                                                    | n                                    |          |                                                                                                    |                         |                                                                |                                     |                  |  |  |
|------|----------------------------------------------------------------------------------------------------|--------------------------------------|----------|----------------------------------------------------------------------------------------------------|-------------------------|----------------------------------------------------------------|-------------------------------------|------------------|--|--|
| 1.   | Navigate to the <b>NavBar</b> icon.                                                                                               |                                      |          |                                                                                                    |                         |                                                                |                                     |                  |  |  |
| 2.   | Navigate to the Navigator icon.                                                                                                   |                                      |          |                                                                                                    |                         |                                                                |                                     |                  |  |  |
| 3.   | Selec                                                                                                    | Select the <b>Report Tools</b> link. |          |                                                                                                    |                         |                                                                |                                     |                  |  |  |
| 4.   | Selec                                                                                                    | Select the Report Manager link.      |          |                                                                                                    |                         |                                                                |                                     |                  |  |  |
| 5.   | Selec                                                                                                    | t the <b>109</b>                     | 9 Repo   | orts link.                                                                                                    |                         |                                                                |                                     |                  |  |  |
| 6.   | Click                                                                                                    | on the A                             | dminis   | tration tab.                                                                                                    |                         |                                                                |                                     |                  |  |  |
| 7.   | For the 1099-MISC Copy B's, click on <b>APX1099CT - APX1099CT.pdf</b> lin<br>Download the pdf file and save to a secure location. |                                      |          |                                                                                                    |                         |                                                                |                                     | <b>pdf</b> link. |  |  |
|      |                                                                                                    | 12733294                             | 13901736 | APX1099N - APX1099N.pdf                                                                                          | 11/25/2020<br>8:57:19AM | Acrobat<br>(*.pdf)                                             | Posted                              | Details          |  |  |
|      |                                                                                                    | 12733293                             | 13901735 | APX1099ICT - APX1099ICT.pdf                                                                                      | 11/25/2020<br>8:57:03AM | Acrobat<br>(*.pdf)                                             | Posted                              | Details          |  |  |
|      |                                                                                                    | 12733292                             | 13901734 | APX1099GCT - APX1099GCT.pdf                                                                                      | 11/25/2020<br>8:56:46AM | Acrobat<br>(*.pdf)                                             | Posted                              | Details          |  |  |
|      |                                                                                                    | 12733291                             | 13901733 | APX1099CT - APX1099CT.pdf                                                                                        | 11/25/2020<br>8:56:31AM | Acrobat<br>(*.pdf)                                             | Posted                              | Details          |  |  |
|      |                                                                                                    | 12733290                             | 13901739 | 1099 Report                                                                                                    | 11/25/2020<br>8:53:08AM | Text Files<br>(*.txt)                                          | Posted                              | Details          |  |  |
| 8.   |                                                                                                    |                                      |          | APX1099N - APX1099N.pdf<br>APX1099N - APX1099N.pdf<br>APX1099ICT - APX1099ICT.pdf<br>APX1099GCT - APX1099GCT.pdf |                         | Acrobat<br>(*.pdf)<br>Acrobat<br>(*.pdf)<br>Acrobat<br>(*.pdf) | N.pdf<br>Posted<br>Posted<br>Posted | link.            |  |  |
|      |                                                                                                    | 12733291                             | 13901733 | APX1099CT - APX1099CT.pdf                                                                                        | 11/25/2020<br>8:56:31AM | Acrobat<br>(*.pdf)                                             | Posted                              | Details          |  |  |
|      |                                                                                                    | 12733290                             | 13901739 | 1099 Report                                                                                                    | 11/25/2020<br>8:53:08AM | Text Files<br>(*.txt)                                          | Posted                              | Details          |  |  |
| 9.   | befor                                                                                                    | e printing                           | them.    | ends users review 10<br>Users can compare (<br>ble Transactions Rep                                              | Copy B fori             | ms with                                                        | the                                 |                  |  |  |
|      | Also,                                                                                                    | users ca                             | n comp   | are the Copy B forms<br>/hich prints in Supplie                                                                  | s to the <u>10</u>      | 99 With                                                        |                                     |                  |  |  |

1099 Processing User Guide – v2020.1

© 2020 Board of Regents of the University System of Georgia. All Rights Reserved.

| Step | Action                                                                                                    |
|------|----------------------------------------------------------------------------------------------------|
| 10.  | Compare the number of 1099 Copy B forms printed with the number shown in the IRS_001.TXT file as part of the finalization process.                                                                                                    |
| 11.  | After reviewing the 1099 Copy B forms, download the forms to a secure location on a computer and then print them using Adobe Reader so the 1099 forms print correctly. The text on the Copy B's is noticeably smaller when printing from PeopleSoft within a browser window. After printing, mail the Copy B forms to Suppliers. |

<sup>© 2020</sup> Board of Regents of the University System of Georgia. All Rights Reserved.

## **CHAPTER 10: COMPLETING 1099 PROCESSING FOR THE YEAR**

Once users mail Copy B reports, then send the IRS\_001.TXT file to the IRS. In addition, run the Withholding Sent File process.

### Sending the IRS\_001. Txt file

When users are ready to send the IRS\_001.TXT file, send it electronically to the IRS. For detailed instructions on sending this file, refer to IRS Publication 1220. Users can find this publication on the IRS website <u>here</u>. Users can also find more detailed information from the IRS about 1099 <u>here</u>.

#### The due date for IRS Electronic Filing is January 31, 2021.

ITS does not provide instructions on how to submit the institution's file to the IRS. Users can read more about filing electronically at the IRS website <u>here</u> and how to submit the institution's file at the IRS FIRE Production System <u>here</u>.

#### <u>Next Steps</u>

- 1. If the file is accepted by the IRS, run the Withhold Sent Process. (Page 81)
- 2. If the file is accepted by IRS, but a correction file is needed for a supplier, run the <u>Correction File Process</u>. (Page 84)
- 3. If the file is rejected by the IRS, run the <u>Replacement File Process</u>. (Page 87)

#### Running the Withhold Sent (WTHD SNT) Process

The final step in the entire 1099 process is to run the Withhold Sent Process. Use the Withhold Sent page (WTHD\_SNT) to request a run of the Withholding Sent File Application Engine process (WTHD\_SNT). This prepares the institution's return information to make corrections and refile, if needed.

This application engine process finalizes the 1099 reporting and file creation process. This process records all the data in the file sent in the Withholding Sent tables (PS\_WTHD\_SENT\_DTL and PS\_WTHD\_SENT\_HDR) and deletes the data from the Withholding to Send tables (PS\_WTHD\_TO\_SND\_DTL and PS\_WTHD\_TO\_SND\_HDR).

Users should not run this process until they send the IRS\_001.TXT file to the IRS and receive confirmation of successful transmission. Users can only run the Withhold Sent (WTHD\_SNT) Process once for each time they run the withholding report. The system uses this information when creating correction or replacement files.

| Step | Action                                   |
|------|------------------------------------------|
| 1.   | Navigate to the <b>NavBar</b> icon.      |
| 2.   | Navigate to the <b>Navigator</b> icon.   |
| 3.   | Select the Suppliers link.               |
| 4.   | Select the 1099/Global Withholding link. |
| 5.   | Select the 1099 Reports link.            |
| 6.   | Select the Withholding Sent File link.   |
| 7.   | Select or Add a Run Control ID.          |

Below are step by step instructions on how to run the Withhold Sent process.

<sup>1099</sup> Processing User Guide - v2020.1

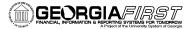

Enter parameters. The parameters for this process are: 8. Request ID and Description • Process Frequency: Set to "Always" • SetID • Control ID: Use the Control ID used through the current 1099 year's • processing (e.g., USO 2020). IRS Options: Leave these settings as defaulted. The box should not • be selected. The Withhold Sent Option should remain set to All. CY2020: Withhold Sent Report Manager Process Monitor Run Control WTHD\_SENT Run Details Request ID WTHD\_SENT Withholding Sent File Å. Process Frequency Always Report ID US\_REPORT SetID 28000 Q Control ID CSU\_2020 Q Add Update/Display Return to Search Notify Before CY2020: Details Request ID WTHD\_SENT Withholding Sent File <u>۱</u> Process Frequency Always Report ID US REPORT SetID 28000 Q Control ID CSU\_2018 α **IRS** Options □ Has the 1099-MISC containing Box 7 Non Employee Compensation file been sent and accepted by the IRS? Withhold Sent Option All O Exclude Non Employee Compensation O Include Non Employee Compensation Return to Search Notify Add Update/Display

1099 Processing User Guide – v2020.1

© 2020 Board of Regents of the University System of Georgia. All Rights Reserved.

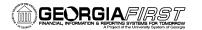

| Step | Action                                                                                                    |
|------|----------------------------------------------------------------------------------------------------|
| 9.   | When users select <b>Run</b> , a message appears asking the user to verify WH<br>Sent options. The message references additional functionality for the 1099<br>Report Job not implemented. Select OK to click through this message. |
|      | Verify Withhold Sent Option                                                                                                    |
|      | Please verify that the Withhold Sent Option you are choosing was the latest option used for the IRS File Generate Option to execute the 1099 Report.                                                                                |
|      | It is critical that the options used for the 1099 Report and the Withhold Sent are the same in order to properly identify what Suppliers will generate Corrections in the future.                                                   |
|      | If you do not use the same options that were used on the 1099 Report, you may experience unexpected results. (0,0)                                                                                                    |
|      |                                                                                                    |
| 10.  | Select "WTHD_SNT" process and click <b>OK</b> .                                                                                                    |
|      | Process Scheduler Request ×                                                                                                    |
|      | User ID ITS_JHEMPHILL Run Control ID 1099_Withholding_Sent_File                                                                                                    |
|      | Server Name V Run Date 09/28/2020                                                                                                    |
|      | Recurrence     Run Time     9:57:02AM     Reset to Current Date/Time       Time Zone     Q                                                                                                    |
|      | Process List                                                                                                    |
|      | Select Description Process Name Process Type •Type •Format Distribution                                                                                                    |
|      | WTHD_SNT WTHD_SNT Application Engine Web V TXT V Distribution                                                                                                    |
|      | OK Cancel                                                                                                    |
|      |                                                                                                    |
| 11.  | Once the process runs to Success and is Posted, then 1099 processing for the year is officially complete.                                                                                                    |

### **Creating a Correction File**

#### **IMPORTANT:** IF THE INSTITUTION ALREADY SUBMITTED THE ORIGINAL/REPLACEMENT FILE TO THE IRS, THE WITHHOLD SENT (WTHD\_SNT) PROCESS MUST RUN BEFORE MAKING ANY CORRECTIONS.

If a user identifies an error with the file after the IRS accepted and processed it and the file is in "Good, Released" status, the user needs to file a corrected return. Do not file the original file again as this may result in duplicate reporting. File only the returns that require corrections.

As noted above, users must run the Withhold Sent Process before making and processing corrections. If users forget to run this process, they may need to manually submit the correction file.

If it is determined that incorrect data was reported for a Supplier or a group of Suppliers, a user needs to create a correction file. To correct the transaction data within the PeopleSoft Payables system, do one of the following:

- Adjust the individual voucher lines for the supplier using the Withholding Invoice Line Update page and running the Withholding Update process for the supplier(s).
- Enter an adjustment on the Withhold Adjustments page for the supplier(s).
- Enter a new voucher for the supplier(s).

Below are step by step instructions on how to create a correction file.

| Step | Action                                                                                                    |
|------|----------------------------------------------------------------------------------------------------|
| 1.   | Confirm the <u>Withholding Sent File</u> process ran for previous submissions and corrections to the IRS.                                   |
| 2.   | Make the necessary withholding corrections. Adjust the individual voucher lines for the supplier using the Withholding Invoice Line Update. |
| 3.   | Run the Update Withholdings process.                                                                                                    |
| 4.   | Navigate to the NavBar icon.                                                                                                    |
| 5.   | Navigate to the Navigator icon.                                                                                                    |
| 6.   | Select the Suppliers link.                                                                                                    |
| 7.   | Select the 1099/Global Withholding link.                                                                                                    |
| 8.   | Select the 1099 Reports link.                                                                                                    |
| 9.   | Select the Withhold 1099 Report Job link.                                                                                                   |

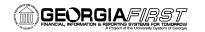

| Step | Action                                                                                                    |
|------|----------------------------------------------------------------------------------------------------|
| 10.  | After the process runs again, select the <b>Original/Correction</b> option on the Withhold 1099 Report Post page.                                                                                                    |
|      | 1099 Report         Type of File/Return:       Original/Correction         ▼       Replacement Character:                                                                                                    |
| 11.  | Select "Specify Supplier(s)" in the Supplier Select Option. Next, add the supplier(s) that were adjusted in Step 2.                                                                                                    |
|      | 1099 Report Copy B Sort         Withhold Type:       All       Supplier Select Option:       Specify Supplier(s) <ul> <li>Mask TIN</li> <li>AP 1099 sort order:</li> <li> </li></ul>                                                                                                    |
|      | Supplier Payees                                                                                                    |
|      | 1       1       1       1       1       1       1       1       1       1       1       1       1       1       1       1       1       1       1       1       1       1       1       1       1       1       1       1       1       1       1       1       1       1       1       1       1       1       1       1       1       1       1       1       1       1       1       1       1       1       1       1       1       1       1       1       1       1       1       1       1       1       1       1       1       1       1       1       1       1       1       1       1       1       1       1       1       1       1       1       1       1       1       1       1       1       1       1       1       1       1       1       1       1       1       1       1       1       1       1       1       1       1       1       1       1       1       1       1       1       1       1       1       1       1       1       1       1       1 |
|      | Save         Return to Search         Previous in List         Notify         Add         Update/Display                                                                                                    |
| 12.  | Click the Save button.                                                                                                    |
| 13.  | Select Run.                                                                                                    |
| 14.  | Run the Withhold 1099 Report Post.                                                                                                    |
|      | Process Scheduler Request ×                                                                                                    |
|      | Help User ID WEUNN Run Control ID 1099_WTHD_RPT                                                                                                    |
|      | Server Name   Run Date 11/24/2020                                                                                                    |
|      | Recurrence Run Time 42023PM C Reset to Current Date/Time                                                                                                    |
|      | Process List         Select         Description         Process Name         Process Type         -Type         -Format         Distribution                                                                                                    |
|      | Print 1099 Copy 8         APCOPY8         PSJob         (None) •         Distribution                                                                                                    |
|      | Withhold 1099 NEC Report         APX1099N         BI Publisher         Web         PDF         Dishibution           C         400 kb         Dishibution         Dishibution         Dishibution         Dishibution                                                                                                    |
|      | 1099 Job         AP_1099         PSJob         (None)         (Hone)         Distribution           1099 Job         1099 Report Post         RPT_1099         PSJob         (None)         Distribution                                                                                                    |
|      | OK Cancel                                                                                                    |
| 15.  | Save the IRS_001_%.TXT file.                                                                                                    |

1099 Processing User Guide – v2020.1

| Step | Actio             | on                         |                |               |                 |           |              |
|------|-------------------|----------------------------|----------------|---------------|-----------------|-----------|--------------|
| 16.  |                   | Copy B process f           | or selected s  | uppliers th   | at were a       | djusted   | in Step 2.   |
|      | Process<br>Select | Description                | Process Name   | Process Type  | Туре            | Format    | Distribution |
|      |                   | Print 1099 Copy B          | APCOPYB        | PSJob         | (None) 🗸        | (None) 🗸  | Distribution |
|      |                   | Withhold 1099 NEC Report   | APX1099N       | BI Publisher  | Web 🗸           | PDF ¥     | Distribution |
|      |                   | 1099 Job                   | AP_1099        | PSJob         | (None) 🗸        | (None) 🗸  | Distribution |
|      |                   | 1099 Report Post           | RPT_1099       | PSJob         | (None) 🗸        | (None) 🗸  | Distribution |
|      | ОК                | Cancel                     |                |               |                 |           | ,            |
| 17.  | Save              | the Copy B repo            | rts.           |               |                 |           |              |
| 18.  | Send              | the corrected IR           | S_001_%.TX     | T correction  | on file to t    | he IRS.   |              |
| 19.  |                   | the IRS accepts ess again. | the correctior | n file, run t | he <u>Withh</u> | olding Se | ent File     |

#### Creating a Replacement File

Once the file is sent to the IRS and the Withholding Sent File process runs, users are finished with the 1099 reporting process unless the IRS rejects the file because of formatting errors. In that case, the IRS may tell user what is invalid in the file either through contact information user provide or on their internet page, where the file is stored. Make the necessary changes and resubmit the file.

Below are step by step instructions on how to create a complete replacement file.

**Note:** User can create a replacement file only if one and only one original file was sent to the IRS.

| Step | Action                                                                                                    |
|------|----------------------------------------------------------------------------------------------------|
| 1.   | Navigate to the <b>NavBar</b> icon.                                                                                                    |
| 2.   | Navigate to the Navigator icon.                                                                                                    |
| 3.   | Select the Suppliers link.                                                                                                    |
| 4.   | Select the 1099/Global Withholding link.                                                                                                    |
| 5.   | Select the <b>1099 Reports</b> link.                                                                                                    |
| 6.   | Select the Withhold 1099 Report Job link.                                                                                                    |
| 7.   | Complete the parameters in the 1099 Report Post and the 1099 Report<br>group boxes.<br>In the 1099 Report group box, select Replace in the Type of File/Return<br>field, and enter the replacement character provided to user by the IRS in<br>the Replacement Character field (The replacement character should be left<br>blank if the IRS does not provide a replacement character.) |
| 8.   | Run the 1099 Report processes. The system generates a new replacement file that user can send to the IRS.                                                                                                    |
| 9.   | Run the Copy B Report Processes again.                                                                                                    |
| 10.  | After sending the replacement file to the IRS and it is accepted, make sure to run the <u>Withholding Sent File</u> process.                                                                                                    |
| 11.  | For replacement files, run the <u>Withholding Sent File</u> process a second time.                                                                                                    |

1099 Processing User Guide – v2020.1

© 2020 Board of Regents of the University System of Georgia. All Rights Reserved.

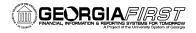

# **APPENDIX A: WEBSITE LINKS**

- IRS website: <u>www.irs.gov</u>
- Instructions for Forms 1099-MISC and 1099-NEC (2020)
  - Publication: <u>https://www.irs.gov/pub/irs-pdf/i1099msc.pdf</u>
  - Website: <u>https://www.irs.gov/instructions/i1099msc</u>
- 1099-MISC, Miscellaneous Income
  - Website: <u>IRS.gov/Form1099MISC</u>
  - 1099-MISC Form: <u>https://www.irs.gov/pub/irs-pdf/f1099msc.pdf</u>
- 1099-NEC, Nonemployee Compensation
  - Website: IRS.gov/Form1099NEC
  - 1099-NEC Form: <u>https://www.irs.gov/pub/irs-pdf/f1099nec.pdf</u>
- General Instructions for Certain Information Returns
  - Publication: <u>https://www.irs.gov/pub/irs-pdf/i1099gi.pdf</u>
  - Website: <u>https://www.irs.gov/instructions/i1099gi</u>
- IRS FIRE Information Filing Information Returns Electronically
  - Website: <u>https://www.irs.gov/e-file-providers/filing-information-returns-electronically-fire</u>
  - Website: <u>https://fire.irs.gov/</u>

## APPENDIX B: BOR\_AP\_1099\_WTHD\_SENT\_INCOMPL QUERY

Users can run the BOR\_AP\_1099\_WTHD\_SENT\_INCOMPL query to determine if the WTHD\_SENT process has been run before starting a new reporting year, or before starting a correction or replacement file.

Below are step by step instructions on how to run the BOR\_AP\_1099\_WTHD\_SENT\_INCOMPL query.

| Step | Action                                                                                                    |
|------|----------------------------------------------------------------------------------------------------|
| 12.  | Click the NavBar icon.                                                                                                    |
| 13.  | Click the Navigator icon.                                                                                                    |
| 14.  | Select the Reporting Tools link.                                                                                                    |
| 15.  | Select the <b>Query</b> link.                                                                                                    |
| 16.  | Select the Query Viewer link.                                                                                                    |
| 17.  | In the Search by field, enter "BOR_AP_1099_WTHD_SENT_INCOMPL"<br>and then press the <b>Search</b> button. Users can run this query to either<br>HTML or to MS Excel. Both formats open in a new window.                                                                                                    |
| 18.  | To run the query, enter the <b>SetID</b> .                                                                                                    |
|      | Help<br>BOR_AP_1099_WTHD_SENT_INCOMPL<br>Withholding SettD .<br>OK Cancel                                                                                                    |
| 19.  | Click OK.                                                                                                    |
| 20.  | Review report results to determine whether-or-not the WTHD_SENT process ran for a particular Control ID.                                                                                                    |
|      | New Xet   Return Outery   Download to Excel   Download to XML         Prest @ 1-2 of 2 @ Last           Row         SetID         Control ID         Reporting Year         Number of Records           1         96000         BOR_2019         2019         169           2         96000         USO_2013         2013         960 |
| 21.  | If needed, users can now run the <u>Withhold Sent</u> process for any outstanding Control ID.                                                                                                    |

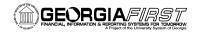

## **APPENDIX C: 1099 WITHHOLDING REPORTING PROCESS OVERVIEW**

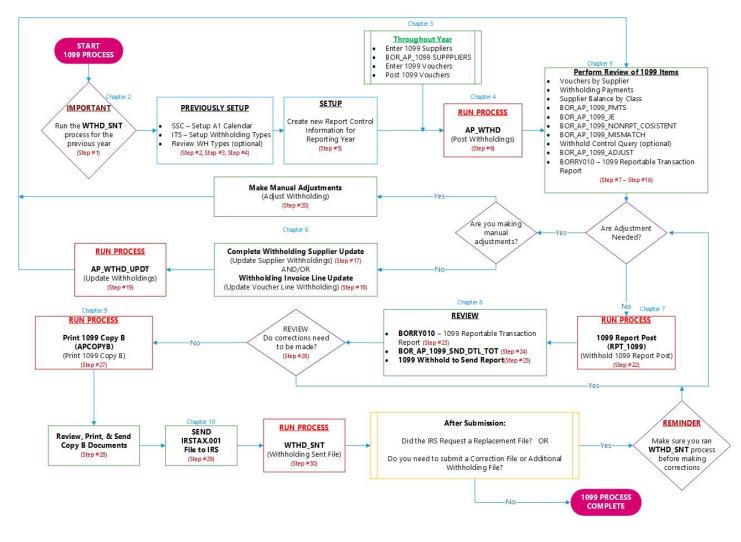